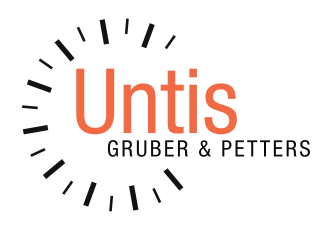

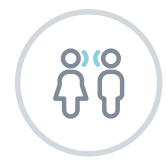

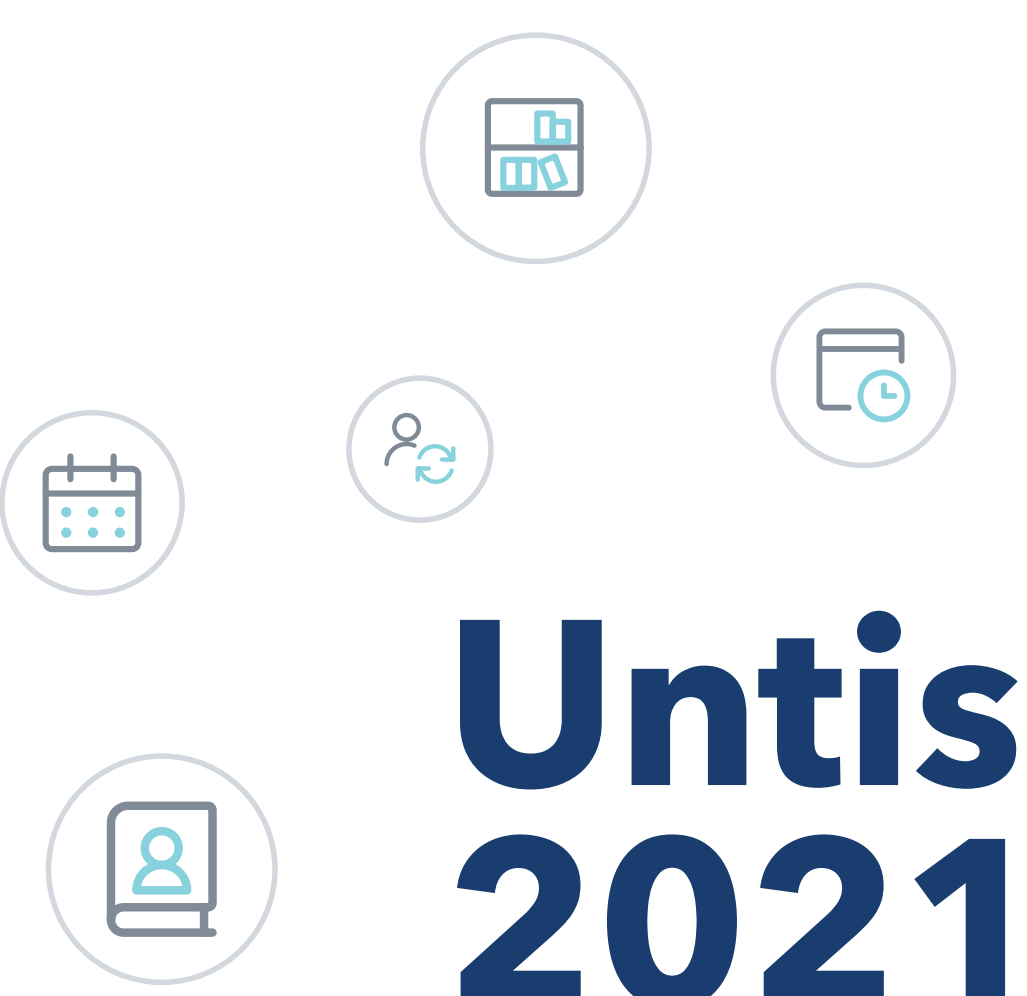

www.untis.at

## **Inhalt**

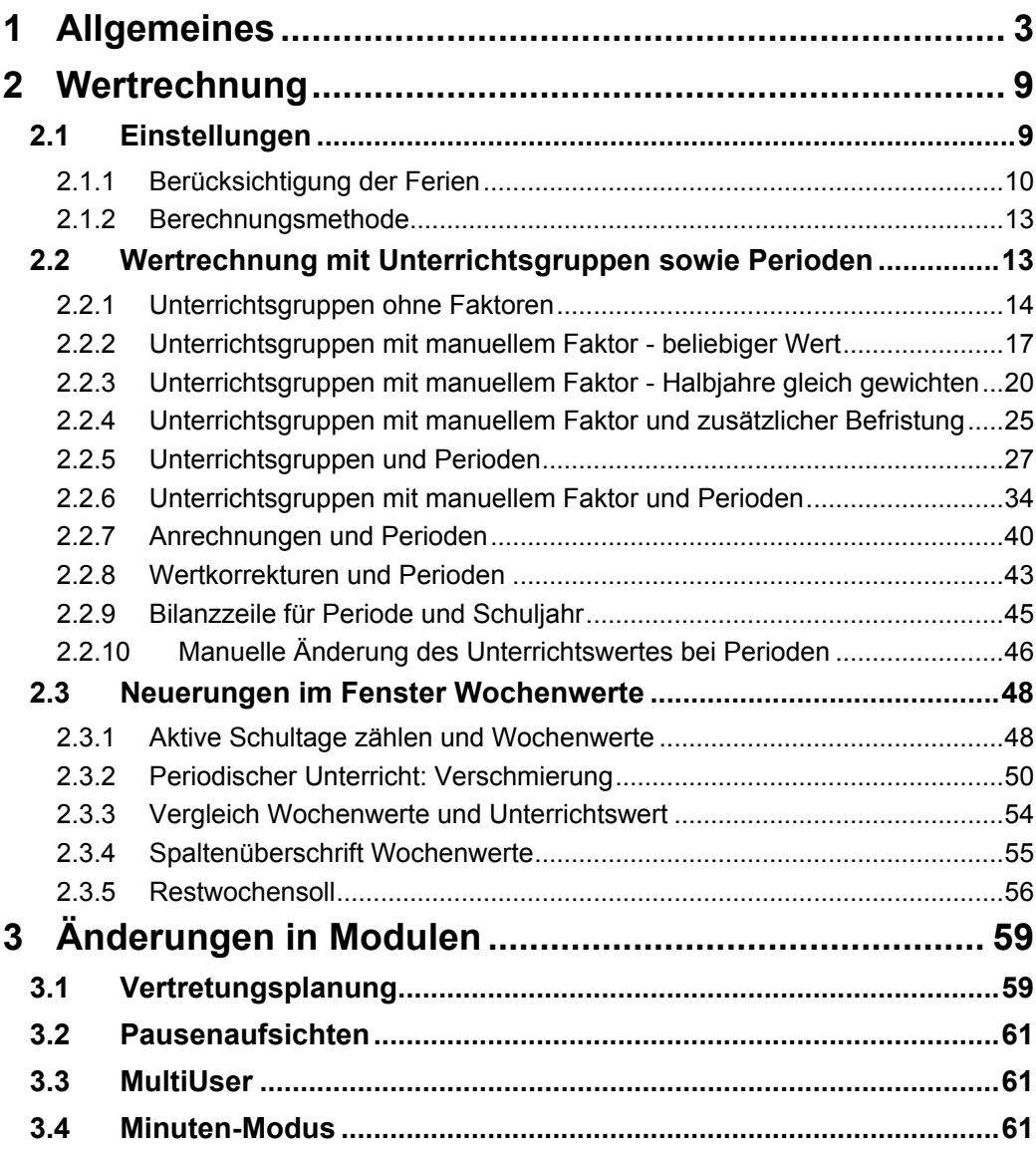

## 2 | Untis Stundenplan - Inhalt

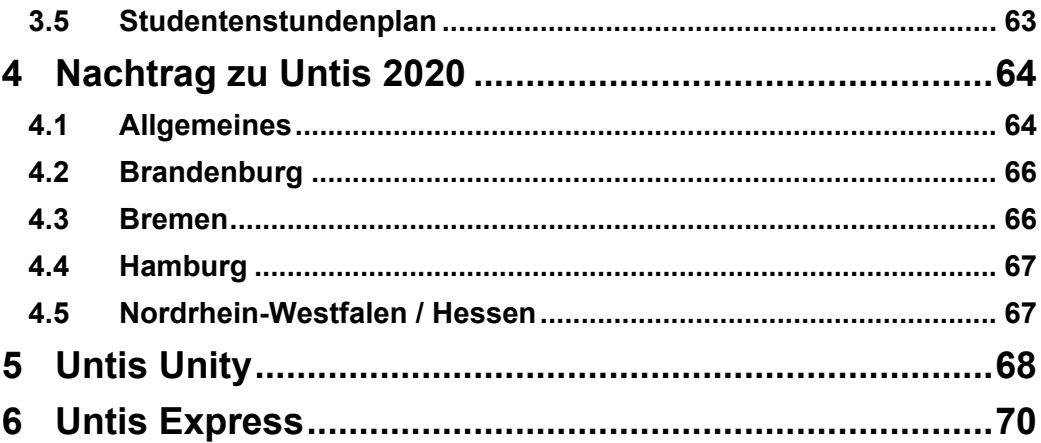

## **1 Allgemeines**

Mit zunehmendem Einsatz von hochauflösenden Bildschirmen (4k oder sogar 5k) und der damit zum Einsatz kommenden Skalierung über das Windows-Betriebssystem ist es notwendig, den Großteil der Fenster in Untis anzupassen.

Diese Anpassungen fließen größtenteils schon seit geraumer Zeit als Verbesserungen in die "minor releases" von Untis 2020 ein.

Hier sehen Sie ein Beispiel anhand des Unterrichtsfensters, oben mit der Version 2020.1.0 unten mit Untis 2020.7.0:

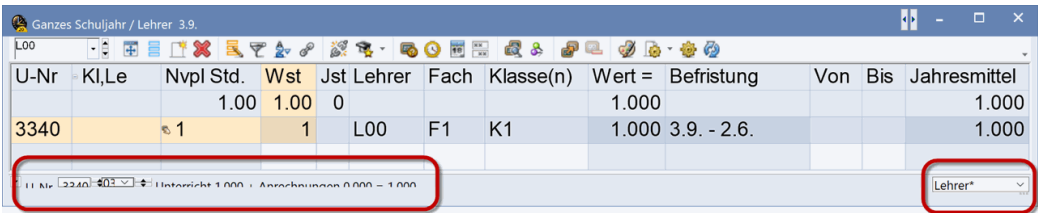

**Das Unterrichtsfenster mit Version 2020.0.0, unkorrigiert mit Skalierung 200%**

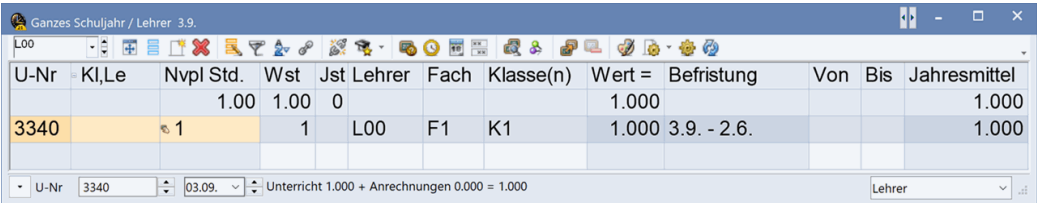

**Die Korrektur mit Untis 2020.7.0**

## **Stundenplan**

Einige Anpassungen wurden allerdings ausschließlich in die Version 2021 übernommen. So ist es jetzt möglich, den Zoom-Faktor im Stundenplan-Fenster in 10er Schritten und nicht wie bisher in 100%-Schritten einzustellen.

| (Cla1) 1a - Class 1a (Gauss) Stundenplan (Cla1)                                                                                                    |           |           |           | Œ         | п         | $\overline{\mathsf{x}}$ |  |  |  |  |  |  |  |  |
|----------------------------------------------------------------------------------------------------|-----------|-----------|-----------|-----------|-----------|-------------------------|--|--|--|--|--|--|--|--|
| ● "<br>Πa<br>H<br>舉・再<br>図 品 品 の の<br>ஃ<br>$-25.9.2020$<br>21.09.2020<br>$\frac{1}{10}$ $\frac{1}{10}$<br>29 Wochenstunden<br>DatumsBereich<br>0 Nicht verplante Std.<br>180<br>Zoom<br>21.9.2020 - 25.9.2020<br>Mi 23.9. B Woche: 1/39 |           |           |           |           |           |                         |  |  |  |  |  |  |  |  |
|                                                                                                    |           |           |           |           |           |                         |  |  |  |  |  |  |  |  |
|                                                                                                    | EN        | <b>MA</b> | EN        | DE        | EN        |                         |  |  |  |  |  |  |  |  |
| $\overline{2}$                                                                                                    | .GEc      |           | <b>MA</b> | .GEc      | <b>MU</b> |                         |  |  |  |  |  |  |  |  |
| 3                                                                                                    | DE        | .PEG      | .PEG      | <b>RE</b> | <b>MA</b> |                         |  |  |  |  |  |  |  |  |
| 4                                                                                                    | .PEG      | DE        | DE        | <b>MA</b> | DE        |                         |  |  |  |  |  |  |  |  |
| 5                                                                                                    | <b>RE</b> |           |           | EN        | <b>RE</b> |                         |  |  |  |  |  |  |  |  |
|                                                                                                    |           |           |           |           |           |                         |  |  |  |  |  |  |  |  |

**Die Stundenplan-Skalierung ist nun in 10%-Schritten möglich.**

## **Redesign des Ferienfensters**

Da vollständige Ferienwochen in manchen Ländern nicht in die Schulwochennummerierung mitzählen, gibt es schon seit einigen Jahren die Möglichkeit die Nummerierung mit dem Feld "Schulwochen-Nr. danach" zu beeinflussen. Da es bei der Eingabe der richtigen Schulwochennummer immer wieder zu Fehlern gekommen ist, wurde das Fenster nun so umgestaltet, dass für jede Ferien-Eingabe, die länger als eine Woche ist, per Check-Box ausgewählt werden kann, ob die Ferien in der Schulwochennummerierung mit zählen oder nicht. Um die Bedienung zu erleichtern wurde das Feld "Woche danach" außerdem in eine Auswahlliste geändert.

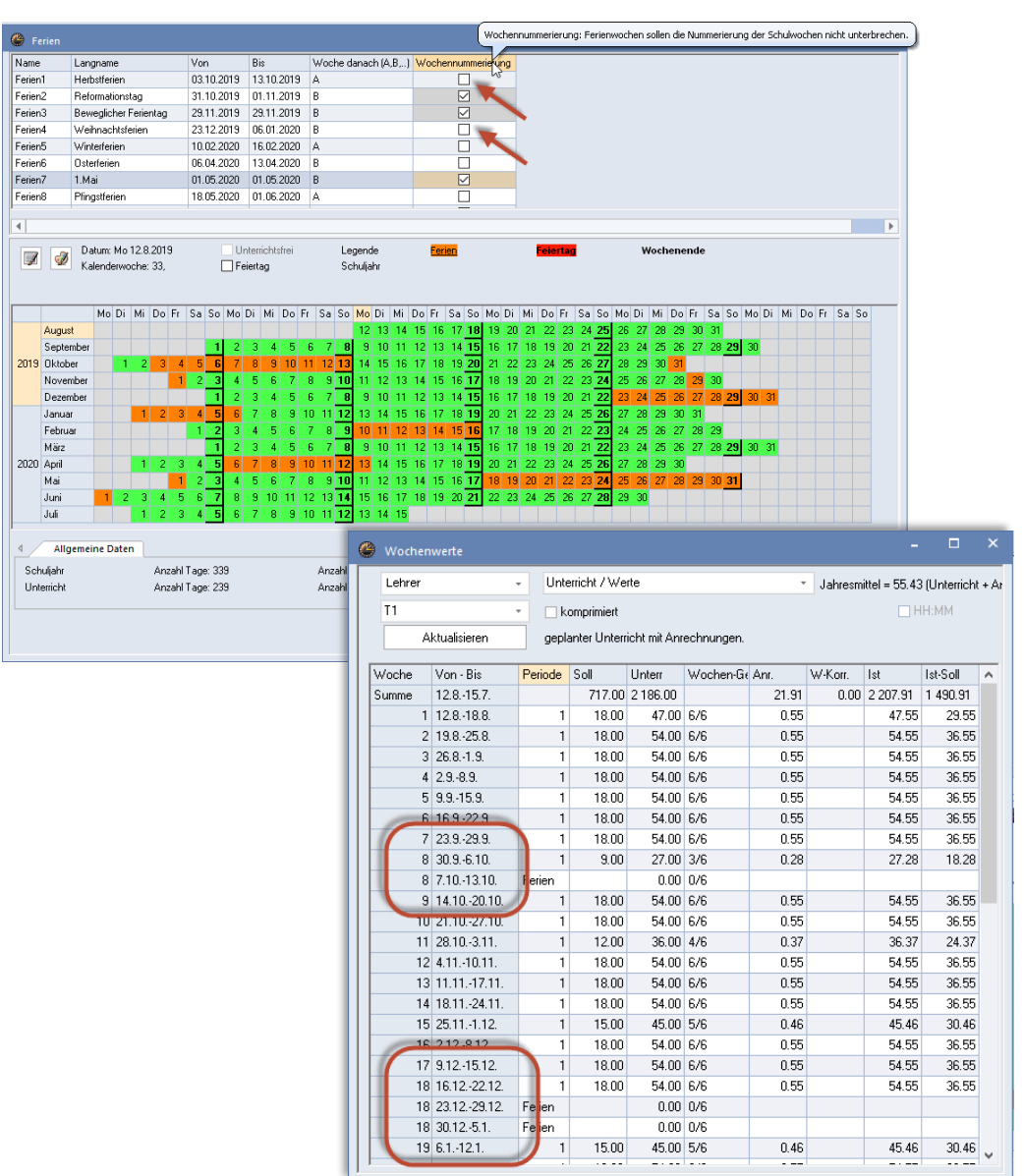

#### **Vereinheitlichung der <Seitenvorschau>**

Untis als Programm gibt es heuer seit genau 50 Jahren. Die vorliegende Programmversion, die mit dem *Microsoft Visual Studio* und den *Microsoft Foundation Classes* erstellt wird, gibt es seit Untis99, also auch schon seit über 20 Jahren. Da laufend neue Funktionen und Techniken entwickelt werden, die den Entwicklern von Untis zur Verfügung stehen, ist es von Zeit zu Zeit notwendig im Programm Vereinheitlichungen vorzunehmen. Unter anderem wurde in der vorliegenden Version die Funktion <Seitenvorschau>, die von den verschiedensten Berichten verwendet wird, vereinheitlicht. Sehen können Sie das z.B. daran, dass die <Seitenvorschau> der "Wochenwerte" und des Berichts "Freie Stunden" nun formal gleich aussieht.

Die Funktionen, die nun einheitlich zur Verfügung stehen sind: nächste/vorige Seite, einseitige/zweiseitige Darstellung, vergrößern/ verkleinern, Druck, Excel-Export und pdf-Export. Ein weiterer Vorteil der überarbeiteten <Seitenvorschau> ist außerdem, dass Sie nun mit dem Scrollrad Ihrer Maus blättern und mehrere Seitenvorschau-Fenster gleichzeitig offen haben können.

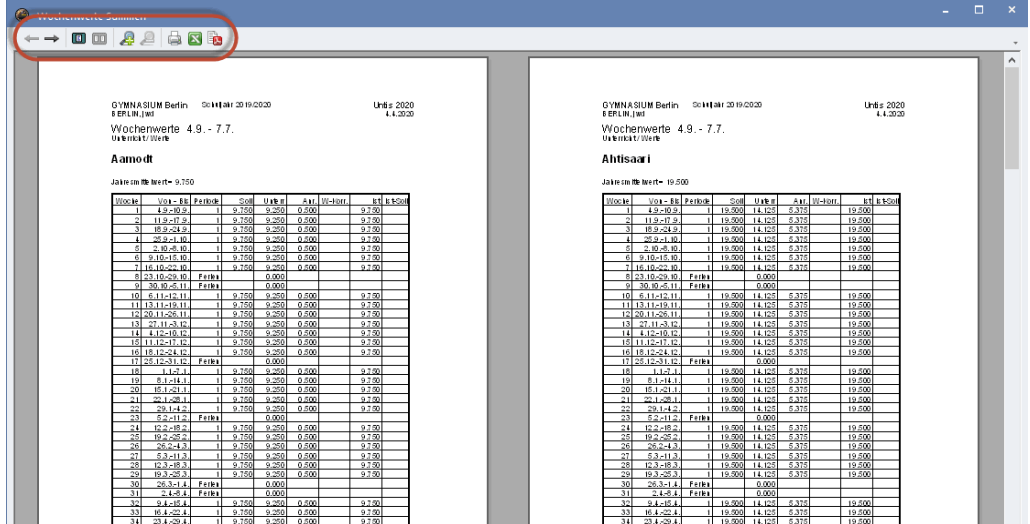

Beachten Sie bitte, dass die <Seitenvorschau> der Stammdaten- und Unterrichtsfenster auf einer anderen technischen Grundlage basiert. Die Integration dieser Fenster wird zu einem späteren Zeitpunkt in einem 2. Schritt erfolgen.

## **Tooltips im Felderdialog**

Um speziell Neulingen den Umgang mit Untis zu erleichtern, wurden einige Feldbezeichnungen adaptiert und bei der Auswahl der Felder im <Felderdialog> zusätzliche Tooltips eingeführt.

| Felder der Ansicht                  |              |         |          | X |
|-------------------------------------|--------------|---------|----------|---|
| Übernahme<br>0k                     | Abbrechen    |         |          |   |
| $E$ Feld                            | aktiv        | drucken | Langname | Α |
| <b>Name</b>                         | ☑            | ☑       |          |   |
| <b>Nachname</b>                     | $\checkmark$ | ☑       |          |   |
| Text                                |              |         |          |   |
| Beschr.                             |              |         | Kurzname |   |
| Aktiv                               |              |         |          |   |
| Abteilung                           |              |         | Kurzname |   |
| Alias-(Zweit)Name                   |              |         |          |   |
| F Grunddaten                        |              |         |          |   |
| Stundenplan<br>$\overline{+}$       |              |         |          |   |
| F Kennzeichen                       |              |         |          |   |
| □ Wertrechnung                      |              |         |          |   |
| Neues Soll                          |              |         |          |   |
| Lehrbefähigung                      |              |         |          |   |
| Fach-Faktor                         |              |         |          |   |
| Soll                                |              |         |          |   |
| Soll/Woche errechnete Werteinheiten |              |         |          |   |
| Anrechnungen                        |              |         |          |   |
| Ist/Woche                           |              |         |          |   |
| Wert Unterricht                     |              |         |          |   |
| Jahresmittelwert                    |              |         |          |   |

**Die neuen Tooltips im Felderdialog**

#### **Geänderte Feldbezeichnung**

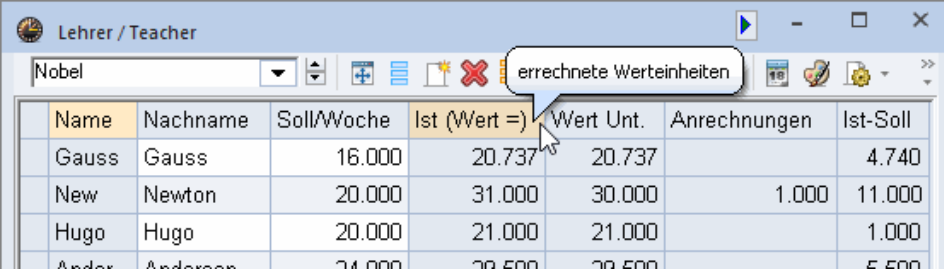

An dieser Stelle sei ausdrücklich darauf hingewiesen, dass die Bezeichnung des Feldes "Wert = " in den Lehrerstammdaten auf "Ist (Wert =)" geändert wurde, wobei der Zusatz "(Wert =)" hinzugefügt wurde, um erfahrene Benutzer durch die Bezeichnungsänderung nicht zu verwirren. Dieser Zusatz wird *à la longue* fallen, so dass die Spalte nur mehr "Ist" heißen wird. Dies ist insofern schlüssig, als dann die Spalte "Ist-Soll" die Differenz der Spalten "Ist" und "Soll" ausweist. Beachten Sie, dass die Spalte "Ist" die Summe aus dem Wert des Unterrichts und der Anrechnungen anzeigt.

### 8 | Untis Stundenplan - Allgemeines

#### **Antwort für alle übernehmen**

An einigen Stellen im Programm wurden die Warnhinweise nun so überarbeitet, dass Sie die gewählte Antwort auf alle Rückfragen der gewählten Selektion anwenden können.

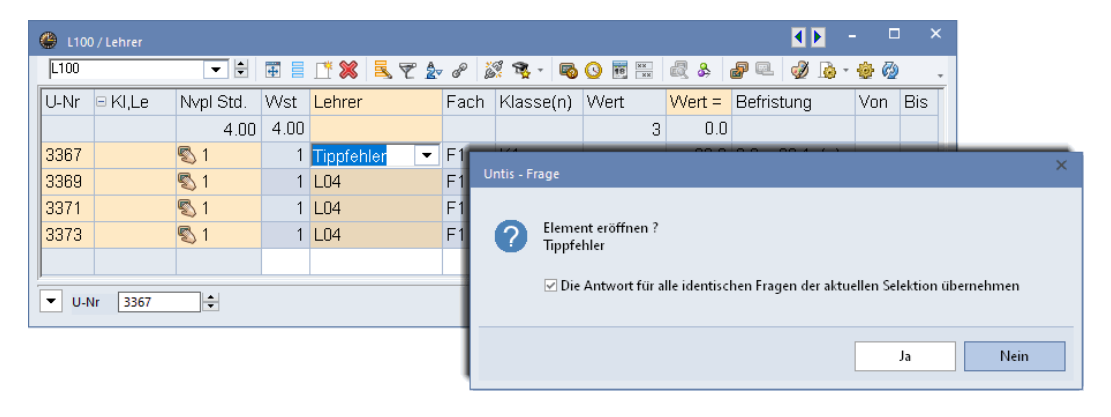

#### **Neuer Speicherort für ini-Dateien**

Da immer mehr IT-Dienstleister Untis den Schulen über eine Terminal-Server Lösung anbieten, ist es notwendig geworden, einige Speicherorte für benutzerbezogene Daten zu ändern. So werden nun im Ordner **%LocalAppData%\Untis** ebenfalls Daten gespeichert. Konkret wurden die Verzeichnisse *logs*, *crashdumps, WebUntis* und *E360*  gemeinsam mit einigen Dateien, die dem Import und Export dienen aus **%AppData%\Roaming\gp-Untis** nach **%AppData%\Local\Untis** verschoben.

Gleichzeitig ersetzt ab Version 2021 aus Konsistenzgründen das Verzeichnis **%AppData%\Untis\** das Verzeichnis **%AppData%\gp-Untis\**. Das Verzeichnis **%AppData%\gp-Untis\** wird jedoch aus Gründen der Rückwärtskompatibilität nicht automatisch gelöscht.

## <span id="page-9-0"></span>**2 Wertrechnung**

Für die Version 2021 wurde die Wertrechnung überarbeitet. Dieser Abschnitt soll Ihnen einen Überblick über die wichtigsten Neuerungen bieten.

Da einzelne Erweiterungen und Verbesserungen ohne dem größeren Zusammenhang in der Logik der Wertrechnung nicht einfach zu verstehen wären, werden auch prinzipielle Logiken der Lehrerwertrechnung an dieser Stelle nochmal genauer erläutert.

Also keine Sorge: Nicht alles was in diesem Kapitel beschrieben wird ist völlig neu, aber wichtig um die beschriebenen Neuerungen im Gesamtkontext der Wertrechnung richtig einordnen zu können.

## <span id="page-9-1"></span>**2.1 Einstellungen**

Die Einstellungen unter "Start | Einstellungen | Diverse" auf der Karteikarte "Wertrechnung" wurden aus dem Blickwinkel der Benutzerfreundlichkeit überarbeitet, inhaltlich aber gleich gelassen.

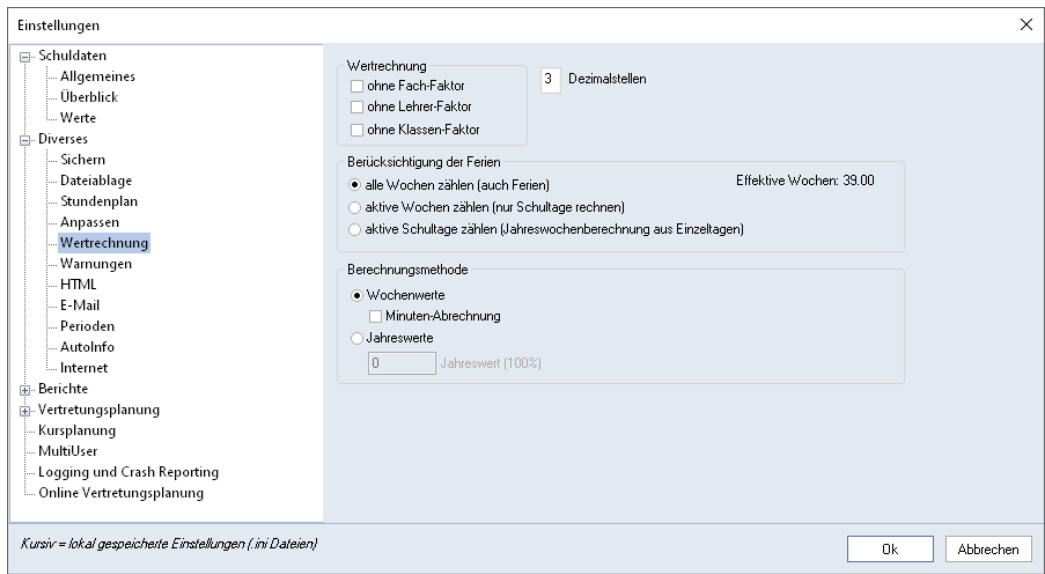

## **2.1.1 Berücksichtigung der Ferien**

In Eingabeblock "Berücksichtigung der Ferien" bestimmen Sie, wie befristete Unterrichte anteilig verrechnet werden. Im Folgenden wird an jeweils einem einfachen Beispiel verdeutlichet, was damit gemeint ist:

### **o alle Wochen zahlen (auch Ferien)**

Dauert ein Schuljahr etwa 40 Wochen und findet der Unterricht 20 Wochen statt, so ist der Faktor mit dem der Unterricht multipliziert wird 0,5 (20/40). Ein einstündiger Unterricht zählt also 0,5 Werteinheiten.

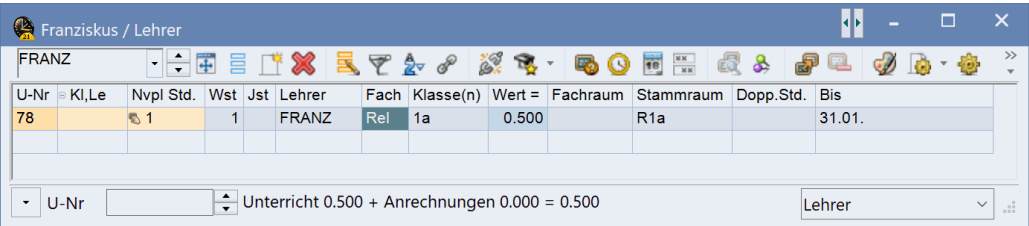

Damit wird also ausnahmslos jede Woche zwischen Schuljahresbeginn und Schuljahresende als aktive Woche gezählt. Diese zählweise entspricht der ersten Auswahl "alle Wochen zahlen (auch Ferien)".

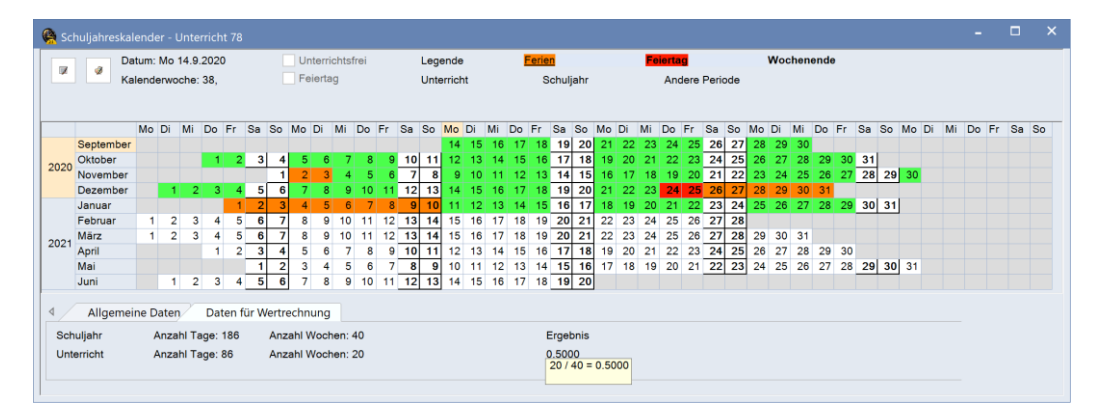

## **o aktive Wochen zählen (nur Schultage rechnen)**

Hätten wir im Schuljahr zwei Wochen Ferien, die auch in diesem Zeitraum liegen (z.B. Weihnachtsferien), so könnten wir uns entscheiden, die 2 Wochen einfach zu ignorieren – also weiterhin nach der ersten Methode, also 20/40 zu rechnen – oder aber die Ferien in die Berechnung mit einzubeziehen, dann wäre die neue Rechnung 18/38, da der Unterricht tatsächlich an 18 von 38 Wochen stattfinden kann, wodurch der Unterricht nur mehr 0,47 Einheiten Wert wäre.

Tatsächlich gibt es in einem Schuljahr natürlich mehr ganze Ferienwochen (auch im 2. Halbjahr), wodurch der Unterschied zur ersten Berechnungsmethode – wenn überhaupt – nicht so groß wäre.

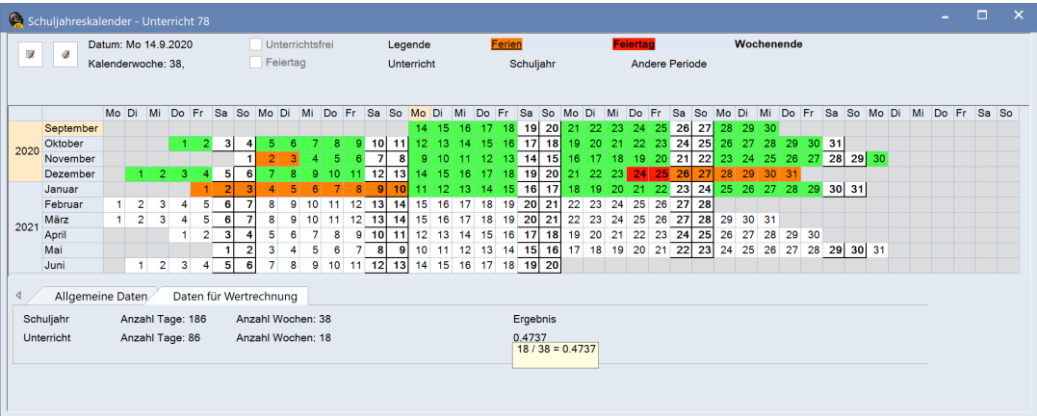

Mit dieser Option werden beim Berechnen der Werte also alle jene Wochen berücksichtigt in denen zumindest an einem Tag Unterricht stattfinden kann. Mit anderen Worten: Vollständige Ferienwochen werden hier nicht gezählt. Diese Zählweise entspricht der zweiten Auswahl "aktive Wochen zählen (nur Schultage rechnen)".

#### **o aktive Schultage zählen (Jahreswochenberechnung aus Einzeltagen)**

Hätten wir in diesem Zeitraum jetzt auch noch einzelne Tage frei (also Feiertage, oder halbe Ferienwochen), so könnten wir auch noch berücksichtigen, dass es in dem Zeitraum, in dem der Unterricht stattfindet (18 Wochen), noch weitere Tage gibt, an dem kein Unterricht stattfinden kann.

Gehen wir nun davon aus, dass es noch zusätzlich 4 freie Tage gibt. Damit würde der Faktor folgendermaßen berechnet werden:

18 Wochen á 5 Tage minus die 4 freien Tage / Anzahl der Tage im Schuljahr.

### $(90 - 4) / (40 * 5 - 10 - 4) = 86 / 186 = 0.46$

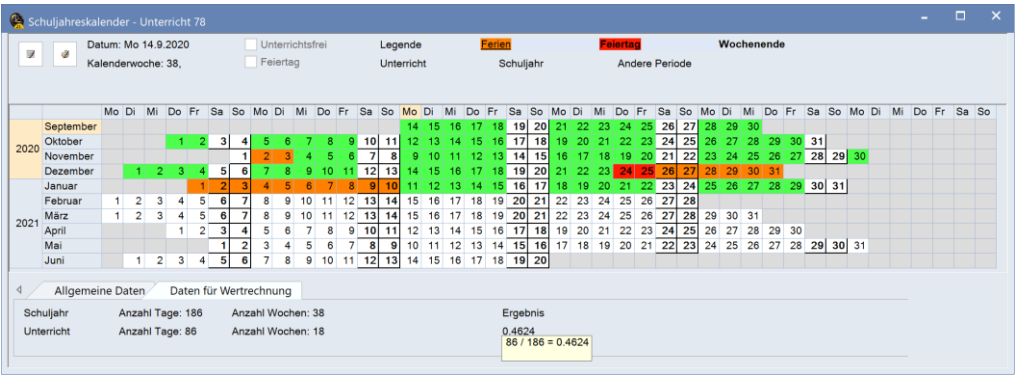

Der Unterricht wäre also nur mehr 0,46 Einheiten wert. Diese Zählweise entspricht der dritten Auswahl "aktive Schultage zählen (Jahreswochenberechnung aus Einzeltagen)".

Da bei dieser Methode die Anzahl der Schulwochen nicht ganzzahlig sein muss, werden die effektiven Wochen ebenfalls angezeigt. Diese Anzeige reagiert sofort auf die ausgewählte Option. Im Beispiel hätten wir 37,20 effektive Wochen im Schuljahr.

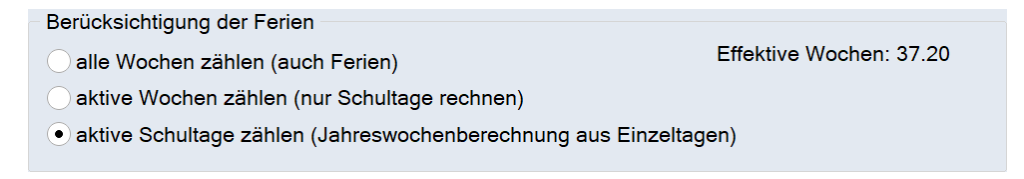

Welche der drei Methoden ist nun also "richtig"? Keine der drei Methoden ist richtiger als die andere. Sie entscheiden also selbst (oder der Gesetzgeber entscheidet es für Sie), welche Methode sie verwenden.

Wenn man bedenkt, dass der Unterrichtswert die Lage der Stunden im Stundenplan NICHT berücksichtigt, so ist die dritte Methode (aktive Schultage zählen), jene die der Realität am nächsten kommt, sie ist aber durch die nicht ganzzahligen effektiven Wochen am schwierigsten nachzuvollziehen und auch den Lehrkräften am schwersten näher zu bringen. Die zweite Auswahl – aktive Wochen zählen – ist jene Methode, die sehr oft verwendet wird, da sie genauer als die erste Methode ist und die Werte gut nachvollziehbar bleiben.

## <span id="page-13-0"></span>**2.1.2 Berechnungsmethode**

Im Block Berechnungsmethode müssen Sie sich prinzipiell zwischen der in Deutschland, der Schweiz und Österreich eher üblichen Wochen-Berechnung und der in Skandinavien üblichen Jahres-Berechnung entscheiden.

o **Wochenwerte**: Verwenden Sie diese Berechnungsmethode, wenn Ihre Lehrer\*innen ein vertragliches *Wochen*-Soll vorgegeben haben. Eine spezielle Variante der Wochenberechnung ist die

Minuten-Abrechnung, bei der anstelle von *Wochenstunden* "echte" Stunden und Minuten gezählt werden.

o **Jahreswerte**: Wählen Sie diese Berechnungsmethode, wenn die Lehrkräfte ein vertragliches Jahres-Soll erfüllen müssen. Im Feld "Jahreswert (100%)" können Sie jenen Wert eintragen, der einer vollen Lehrverpflichtung entspricht. So würde die Eingabe 900 beispielsweise bedeuten, dass jede Lehrer\*in 900 Stunden im Jahr unterrichten muss. Mit dieser in Norwegen gebräuchlichen Option können Sie in den Lehrer-Stammdaten sehen, wie viel Prozent der Lehrverpflichtung dem jeweiligen Lehrer schon zugeteilt wurden. Mehr dazu finden Sie im Handbuch Module im Abschnitt "Unterrichtsplanung und Wertrechnung", Kapitel "Jahresprozent-Werte".

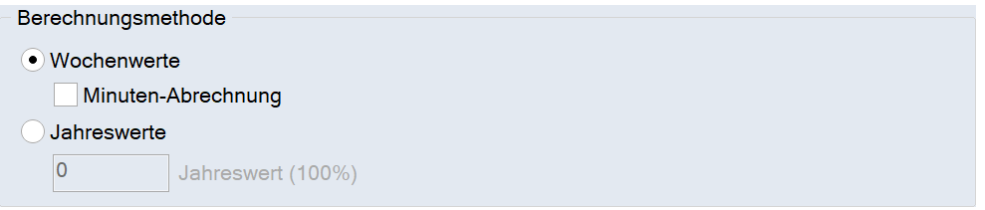

## <span id="page-13-1"></span>**2.2 Wertrechnung mit Unterrichtsgruppen sowie Perioden**

Bei nicht ganzjährig stattfindenden Unterrichten ist die Errechnung der Lehrer-Werteinheiten in manchen Fällen durchaus komplex. Die Berechnung soll dabei alle denkbaren Fälle abbilden können, selbstverständlich "richtig" und gleichzeitig einfach nachvollziehbar sein.

Im Folgenden werden die in der Praxis auftretenden Fälle anhand einfacher Beispiele erklärt.

## <span id="page-14-0"></span>**2.2.1 Unterrichtsgruppen ohne Faktoren**

Gehen wir bei all unseren Überlegungen im folgenden Kapitel davon aus, dass das Schuljahr 39 Wochen dauert und etwaige Ferien oder Feiertag keinen Einfluss auf die Zählung der Wochen hat.

| <b>C</b> e Ferien |                                       |                                |       |                      |                  |  |                                                           |    |                |                   |                                            |                |              |                                                                                                    |  |  |  |  |                                                            |  |                               |  |  |             |  |  |    |  |  |  |  |  |                     |  |  |  |  |                                                                  |  |  |  |  |           |  |  |  |                                                       |  |  | $\Box$ | $\mathsf{x}$ |  |
|-------------------|---------------------------------------|--------------------------------|-------|----------------------|------------------|--|-----------------------------------------------------------|----|----------------|-------------------|--------------------------------------------|----------------|--------------|----------------------------------------------------------------------------------------------------|--|--|--|--|------------------------------------------------------------|--|-------------------------------|--|--|-------------|--|--|----|--|--|--|--|--|---------------------|--|--|--|--|------------------------------------------------------------------|--|--|--|--|-----------|--|--|--|-------------------------------------------------------|--|--|--------|--------------|--|
| Name              |                                       | Langname                       |       |                      |                  |  | <b>Bis</b><br>Von                                         |    |                |                   | Woche danach (A,B,) Schulwochen-Nr. danach |                |              |                                                                                                    |  |  |  |  |                                                            |  |                               |  |  |             |  |  |    |  |  |  |  |  |                     |  |  |  |  |                                                                  |  |  |  |  |           |  |  |  |                                                       |  |  |        |              |  |
|                   |                                       |                                |       |                      |                  |  |                                                           |    |                |                   |                                            |                |              |                                                                                                    |  |  |  |  |                                                            |  |                               |  |  |             |  |  |    |  |  |  |  |  |                     |  |  |  |  |                                                                  |  |  |  |  |           |  |  |  |                                                       |  |  |        |              |  |
|                   |                                       |                                |       |                      |                  |  |                                                           |    |                |                   |                                            |                |              |                                                                                                    |  |  |  |  |                                                            |  |                               |  |  |             |  |  |    |  |  |  |  |  |                     |  |  |  |  |                                                                  |  |  |  |  |           |  |  |  |                                                       |  |  |        |              |  |
|                   |                                       |                                |       |                      |                  |  |                                                           |    |                |                   |                                            |                |              |                                                                                                    |  |  |  |  |                                                            |  |                               |  |  |             |  |  |    |  |  |  |  |  |                     |  |  |  |  |                                                                  |  |  |  |  |           |  |  |  |                                                       |  |  |        |              |  |
|                   |                                       |                                |       |                      |                  |  |                                                           |    |                |                   |                                            |                |              |                                                                                                    |  |  |  |  |                                                            |  |                               |  |  |             |  |  |    |  |  |  |  |  |                     |  |  |  |  |                                                                  |  |  |  |  |           |  |  |  |                                                       |  |  |        |              |  |
|                   | Unterrichtsfrei<br>Datum: Mo 3.9.2018 |                                |       |                      |                  |  |                                                           |    |                | Legende<br>Ferien |                                            |                |              |                                                                                                    |  |  |  |  |                                                            |  | Wochenende<br><b>Feiertag</b> |  |  |             |  |  |    |  |  |  |  |  |                     |  |  |  |  |                                                                  |  |  |  |  |           |  |  |  |                                                       |  |  |        |              |  |
| v                 | ø                                     | Feiertag<br>Kalenderwoche: 36. |       |                      |                  |  |                                                           |    | Schuliahr      |                   |                                            |                |              |                                                                                                    |  |  |  |  |                                                            |  |                               |  |  |             |  |  |    |  |  |  |  |  |                     |  |  |  |  |                                                                  |  |  |  |  |           |  |  |  |                                                       |  |  |        |              |  |
|                   |                                       |                                |       |                      |                  |  |                                                           |    |                |                   |                                            |                |              |                                                                                                    |  |  |  |  |                                                            |  |                               |  |  |             |  |  |    |  |  |  |  |  |                     |  |  |  |  |                                                                  |  |  |  |  |           |  |  |  |                                                       |  |  |        |              |  |
|                   |                                       |                                |       |                      |                  |  |                                                           |    |                |                   |                                            |                |              |                                                                                                    |  |  |  |  |                                                            |  |                               |  |  |             |  |  |    |  |  |  |  |  |                     |  |  |  |  |                                                                  |  |  |  |  |           |  |  |  |                                                       |  |  |        |              |  |
|                   |                                       |                                | Mo Di | Mi Do Fr Sa So Mo Di |                  |  |                                                           |    |                |                   | Mi                                         | Do.            | Fr.          |                                                                                                    |  |  |  |  | Sa So Mo Di Mi Do Fr                                       |  |                               |  |  | Sa So Mo Di |  |  | Mi |  |  |  |  |  |                     |  |  |  |  |                                                                  |  |  |  |  |           |  |  |  | Do Fr Sa So Mo Di Mi Do Fr Sa So Mo Di Mi Do Fr Sa So |  |  |        |              |  |
|                   | September<br>Oktober                  |                                |       |                      |                  |  |                                                           |    | 3.             | $8 \quad 9$       |                                            |                |              | <b>781</b><br>10 11 12 13 14 15 16 17 18 19 20 21 22 23 24 25 26 27 28 29 30 31                                                                 |  |  |  |  |                                                            |  |                               |  |  |             |  |  |    |  |  |  |  |  |                     |  |  |  |  | 9 10 11 12 13 14 15 16 17 18 19 20 21 22 23 24 25 26 27 28 29 30 |  |  |  |  |           |  |  |  |                                                       |  |  |        |              |  |
| 2018              | November                              |                                |       |                      |                  |  | зI                                                        | -4 | $-5$           | 6                 |                                            |                | $\mathbf{R}$ | 9 10 11 12 13 14 15 16 17 18 19 20 21 22 23 24 25 26 27 28 29 30                                                                                |  |  |  |  |                                                            |  |                               |  |  |             |  |  |    |  |  |  |  |  |                     |  |  |  |  |                                                                  |  |  |  |  |           |  |  |  |                                                       |  |  |        |              |  |
|                   | Dezember                              |                                |       |                      |                  |  | $\blacktriangleleft$                                      |    | $\mathbf{a}$   |                   |                                            |                | -6           | 7 8 9 10 11 12 13 14 15 16 17 18 19 20 21 22 23 24 25 26 27 28 29 30 31                                                                         |  |  |  |  |                                                            |  |                               |  |  |             |  |  |    |  |  |  |  |  |                     |  |  |  |  |                                                                  |  |  |  |  |           |  |  |  |                                                       |  |  |        |              |  |
|                   | Januar                                |                                |       | $\overline{2}$       | $\mathbf{R}$     |  | 5Ī.                                                       | -6 |                |                   |                                            |                |              | 10 11 12 13 14 15 16 17 18 19 20 21 22 23 24 25 26 27 28 29 30 31                                                                               |  |  |  |  |                                                            |  |                               |  |  |             |  |  |    |  |  |  |  |  |                     |  |  |  |  |                                                                  |  |  |  |  |           |  |  |  |                                                       |  |  |        |              |  |
|                   | Februar                               |                                |       |                      |                  |  |                                                           |    | A              |                   |                                            |                |              |                                                                                                    |  |  |  |  | 9 10 11 12 13 14 15 16 17 18 19 20 21 22 23 24 25 26 27 28 |  |                               |  |  |             |  |  |    |  |  |  |  |  |                     |  |  |  |  |                                                                  |  |  |  |  |           |  |  |  |                                                       |  |  |        |              |  |
| 2019              | März<br>April                         |                                |       |                      |                  |  | 21                                                        |    | 4 <sup>1</sup> |                   | 5.                                         |                |              | 6 7 8 9 10 11 12 13 14 15 16 17 18 19 20 21 22 23 24 25 26 27 28 29 30 31<br>8 9 10 11 12 13 14 15 16 17 18 19 20 21 22 23 24 25 26 27 28 29 30 |  |  |  |  |                                                            |  |                               |  |  |             |  |  |    |  |  |  |  |  |                     |  |  |  |  |                                                                  |  |  |  |  |           |  |  |  |                                                       |  |  |        |              |  |
|                   | Mai                                   |                                |       |                      |                  |  |                                                           | Б  | 6              |                   |                                            | 8 <sup>1</sup> |              | 9 10 11 12 13 14 15 16 17 18 19 20 21 22 23 24 25 26 27 28 29 30 31                                                                             |  |  |  |  |                                                            |  |                               |  |  |             |  |  |    |  |  |  |  |  |                     |  |  |  |  |                                                                  |  |  |  |  |           |  |  |  |                                                       |  |  |        |              |  |
|                   | Juni                                  |                                |       |                      |                  |  | 1                                                         | -2 |                |                   |                                            |                |              |                                                                                                    |  |  |  |  |                                                            |  |                               |  |  |             |  |  |    |  |  |  |  |  |                     |  |  |  |  |                                                                  |  |  |  |  |           |  |  |  |                                                       |  |  |        |              |  |
|                   |                                       |                                |       |                      |                  |  |                                                           |    |                |                   |                                            |                |              |                                                                                                    |  |  |  |  |                                                            |  |                               |  |  |             |  |  |    |  |  |  |  |  |                     |  |  |  |  |                                                                  |  |  |  |  |           |  |  |  |                                                       |  |  |        |              |  |
|                   |                                       | <b>Allgemeine Daten</b>        |       |                      |                  |  |                                                           |    |                |                   |                                            |                |              |                                                                                                    |  |  |  |  |                                                            |  |                               |  |  |             |  |  |    |  |  |  |  |  |                     |  |  |  |  |                                                                  |  |  |  |  |           |  |  |  |                                                       |  |  |        |              |  |
|                   | Schuljahr                             |                                |       |                      |                  |  | Anzahl Tage: 273<br>Anzahl Wochen: 39<br>Anzahl Ferien: 0 |    |                |                   |                                            |                |              |                                                                                                    |  |  |  |  |                                                            |  |                               |  |  |             |  |  |    |  |  |  |  |  |                     |  |  |  |  |                                                                  |  |  |  |  |           |  |  |  |                                                       |  |  |        |              |  |
|                   | Unterricht                            |                                |       |                      | Anzahl Tage: 195 |  |                                                           |    |                |                   |                                            |                |              | Anzahl Wochen: 39                                                                                                    |  |  |  |  |                                                            |  | Anzahl Ferientage: 0          |  |  |             |  |  |    |  |  |  |  |  | Anzahl Feiertage: 0 |  |  |  |  |                                                                  |  |  |  |  |           |  |  |  |                                                       |  |  |        |              |  |
|                   |                                       |                                |       |                      |                  |  |                                                           |    |                |                   |                                            |                |              |                                                                                                    |  |  |  |  |                                                            |  |                               |  |  |             |  |  |    |  |  |  |  |  |                     |  |  |  |  |                                                                  |  |  |  |  |           |  |  |  |                                                       |  |  |        |              |  |
|                   |                                       |                                |       |                      |                  |  |                                                           |    |                |                   |                                            |                |              |                                                                                                    |  |  |  |  |                                                            |  |                               |  |  |             |  |  |    |  |  |  |  |  |                     |  |  |  |  | Ok                                                               |  |  |  |  | Abbrechen |  |  |  | Übernahme                                             |  |  |        |              |  |
|                   |                                       |                                |       |                      |                  |  |                                                           |    |                |                   |                                            |                |              |                                                                                                    |  |  |  |  |                                                            |  |                               |  |  |             |  |  |    |  |  |  |  |  |                     |  |  |  |  |                                                                  |  |  |  |  |           |  |  |  |                                                       |  |  |        |              |  |
|                   |                                       |                                |       |                      |                  |  |                                                           |    |                |                   |                                            |                |              |                                                                                                    |  |  |  |  |                                                            |  |                               |  |  |             |  |  |    |  |  |  |  |  |                     |  |  |  |  |                                                                  |  |  |  |  |           |  |  |  |                                                       |  |  |        |              |  |

**Beispiel eines Schuljahres mit 39 Wochen.**

Gehen wir weiter davon aus, dass das erste Halbjahr an einem Montag beginnt, an einem Sonntag endet und 20 Wochen umfasst. Das zweite Halbjahr dauert entsprechend 19 Wochen, beginnt ebenfalls an einem Montag und endet an einem Sonntag.

Definieren Sie nun eine Unterrichtsgruppe H1, die für die ersten 20 Wochen des Schuljahrs aktiv ist.

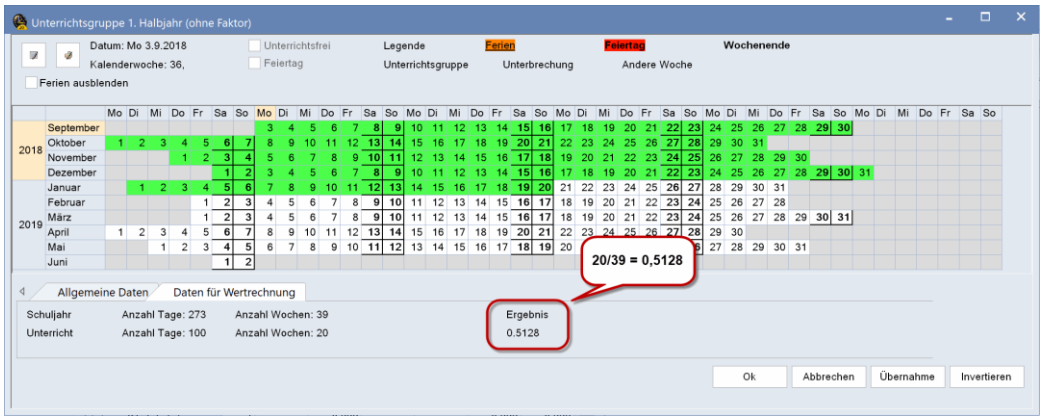

Im Kalender der Unterrichtsgruppe sehen Sie schon, dass die Unterrichtsgruppe H1 20 von 39 Wochen aktiv ist, was einer *Aktivität* von 20/39 oder 0,5128 (gerundet 0,513) entspricht. Die *Aktivität* wird auch in der Spalte *Faktor* des Fensters Unterrichtsgruppe grau und kursiv angezeigt.

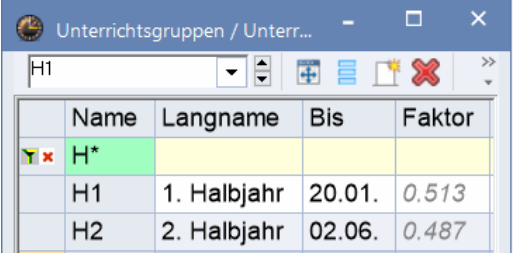

Entsprechend wird deshalb im Unterrichtsfenster auch der Wert 0,513 für diesen Unterricht angezeigt, da für diesen Fall gilt:

WERT = WOCHENSTUNDEN ∗ AKTIVITÄT IM SCHULJAHR

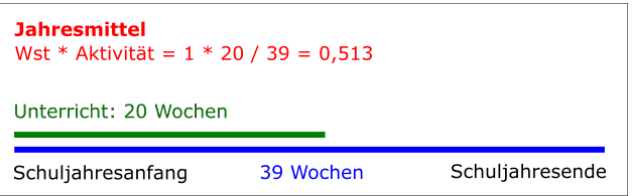

Nochmals zur Klarstellung, die Aktivität im Schuljahr ist die Anzahl der Wochen, in der ein Unterricht aktiv ist, dividiert durch die Anzahl der Wochen des Schuljahres.

## 16 | Untis Stundenplan - Wertrechnung

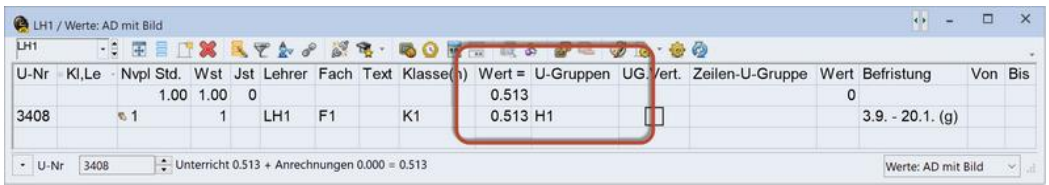

Somit entspricht im Falle eines einstündigen Unterrichts diese Aktivität auch dem Jahresmittelwert, was sich ganz leicht im Wochenwerte-Fenster bei der Einstellung "Unterricht / Werte" sehen lässt:

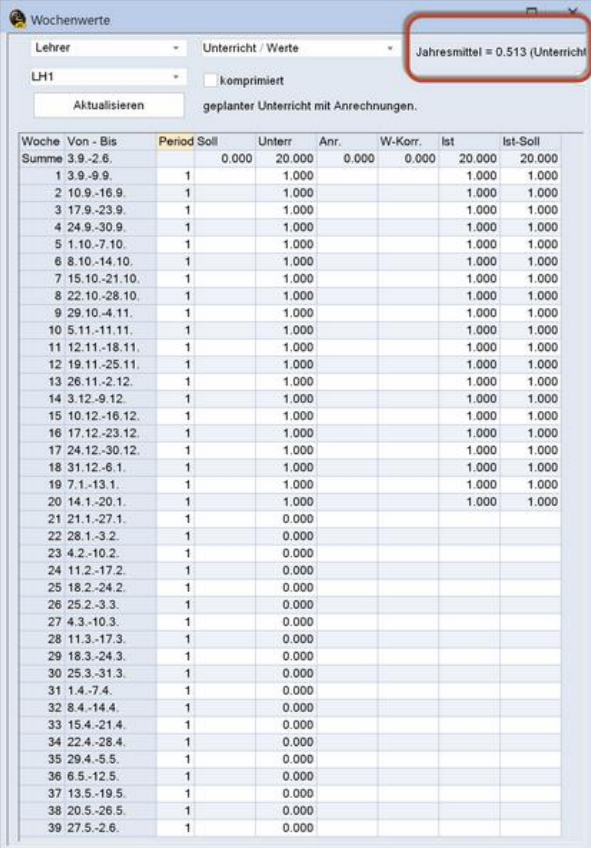

Das Jahresmittel wird berechnet als die Summe der einzelnen Beiträge in jeder Woche, dividiert durch die Anzahl der Wochen des Schuljahres:

# JAHRESMITTEL <sup>=</sup> SUMME WOCHENWERTE ANZAHL SCHULWOCHEN

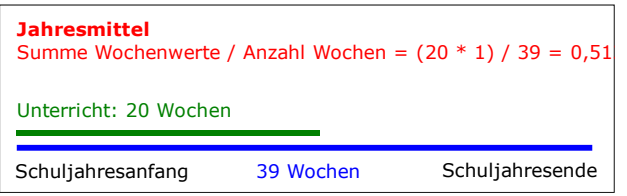

## <span id="page-17-0"></span>**2.2.2 Unterrichtsgruppen mit manuellem Faktor - beliebiger Wert**

An der Berechnungsmethode

# JAHRESMITTEL <sup>=</sup> SUMME WOCHENWERTE ANZAHL SCHULWOCHEN

ändert sich nichts, wenn Sie den Wert des Unterrichts über das Feld Faktor der Unterrichtsgruppe ändern. Das lässt sich leicht anhand von folgendem Beispiel ableiten:

Lehrer LSJ hat einen einstündigen Unterricht, der das ganze Schuljahr über läuft:

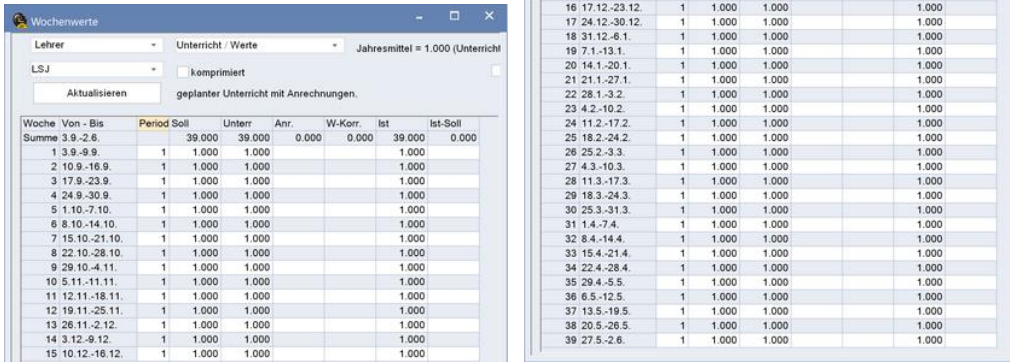

## 18 | Untis Stundenplan - Wertrechnung

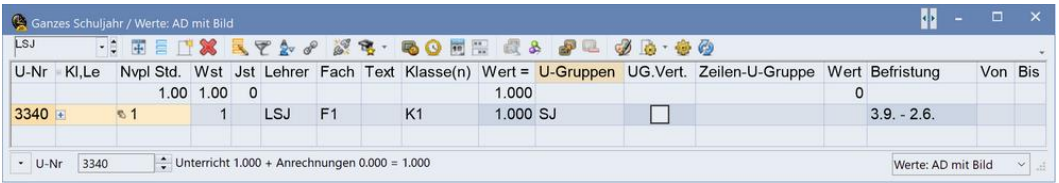

Die bei diesem Lehrer eingetragene Unterrichtsgruppe hat zunächst keinerlei Zeitbeschränkung und somit den (errechneten) Faktor 1:

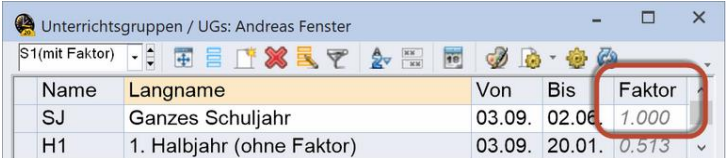

Das Jahresmittel ergibt sich aus der Summe der einzelnen Wochenwerte / Anzahl der Schulwochen und somit 39/39 =1.

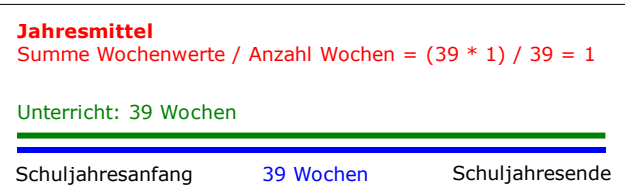

Ändert man nun den Faktor der Unterrichtsgruppe SJ völlig willkürlich auf 3,142

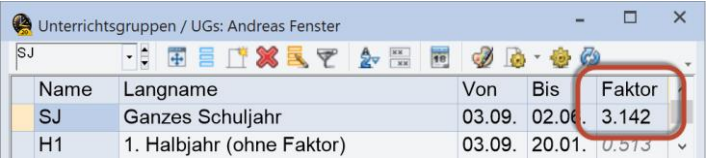

So ändert sich der im Unterrichtsfenster dargestellte Wert auf 3,142

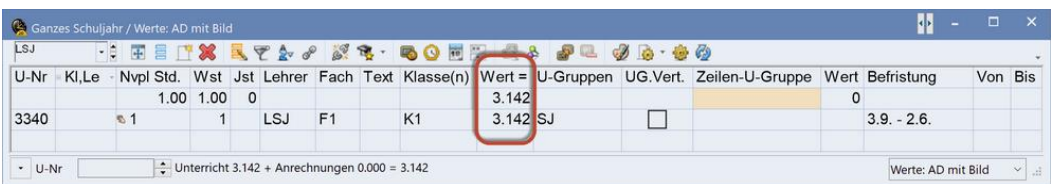

und auch die einzelnen Wochenwerte auf 3,142:

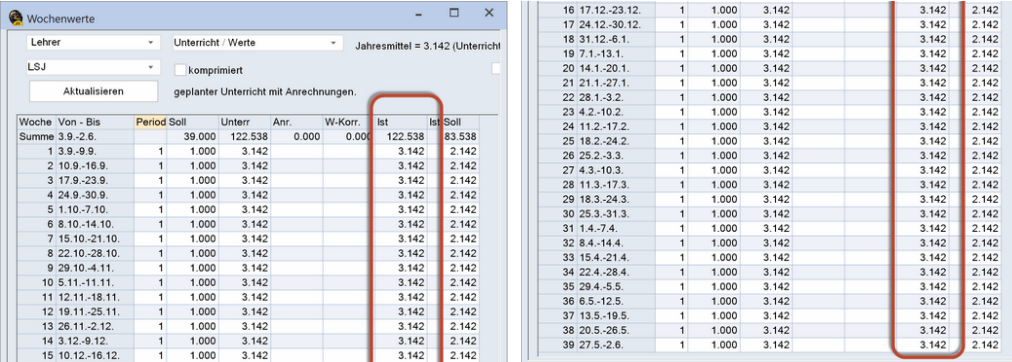

Der Jahresmittelwert berechnet sich damit folgendermaßen:

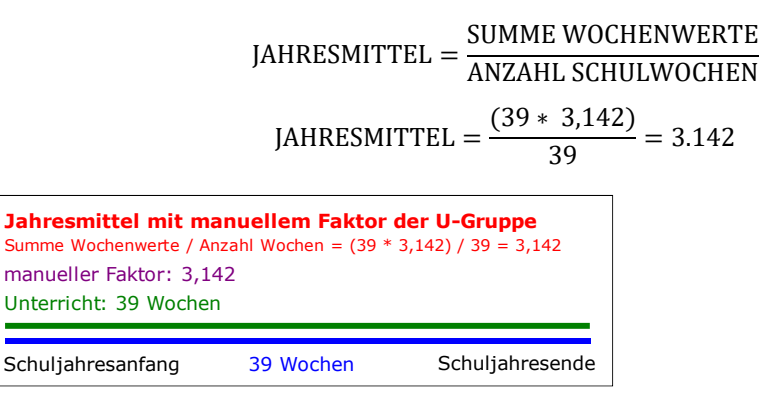

Somit ist es offensichtlich, dass der im Feld Faktor des Fensters Unterrichtsgruppen angezeigte Wert dem Jahresmittel eines einstündigen Unterrichts mit dieser Unterrichtsgruppe entspricht. Mit der Ausnahme, falls weitere (Fach-, Klasse-, Lehrer- oder sonstige) -faktoren verwendet werden, die zu diesem Wert noch dazu multipliziert werden.

#### **Hinweis:**

Ein Eintrag im Feld Faktor einer Unterrichtsgruppe gibt den Jahresmittelwert eines einstündigen Unterrichts vor.

## <span id="page-20-0"></span>**2.2.3 Unterrichtsgruppen mit manuellem Faktor - Halbjahre gleich gewichten**

Kehren wir nun zum Beispiel des Lehrers mit dem Unterricht im 1. Halbjahr zurück. Untis errechnet einen Jahresmittelwert von 0,513. Entsprechend ergibt sich der Wert eines Unterrichts im zweiten Halbjahr mit 19/39 = 0,487.

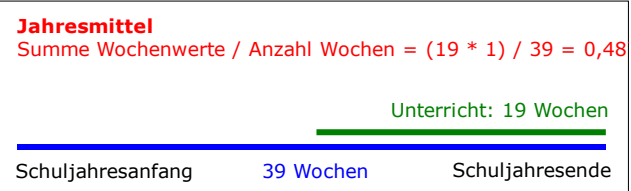

Wenn Sie als Planer\*in den Wert von Unterrichten im 1. und 2. Halbjahr manuell gleichstellen wollen, so müssen Sie jeweils im Feld Faktor 0,50 eintragen.

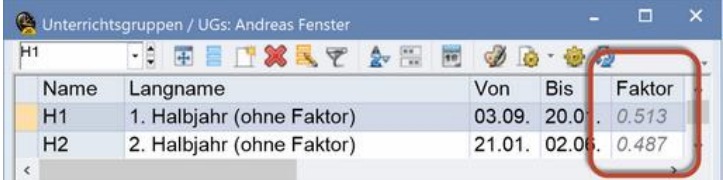

Das heißt, die von Untis errechneten Faktoren werden manuell überschrieben. Beachten Sie, dass errechnete Faktoren kursiv und grau dargestellt werden, manuell eingegebene fett und schwarz.

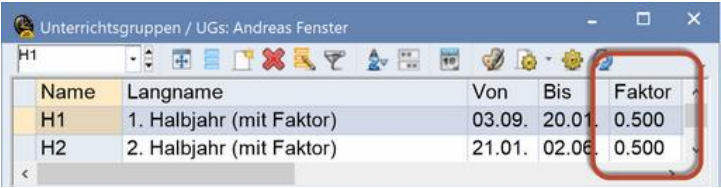

#### **Hinweis:**

Wenn Sie einen von Untis automatisch errechneten Faktor überschreiben, so zeigt Ihnen der Tooltip immer auch den ursprünglichen Wert an. Der Tooltip über der Überschrift erinnert Sie daran, dass der Faktor dem Jahresmittelwert eines einstündigen Unterrichts entspricht.

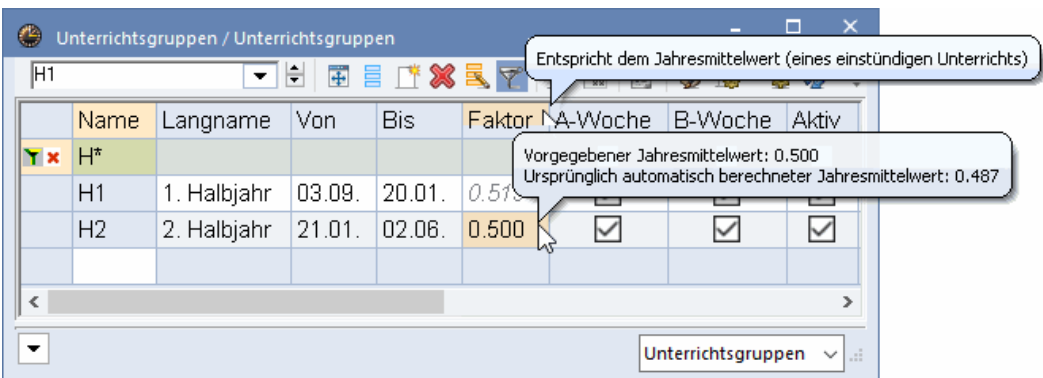

Konsequenterweise ändert sich nun der Wert des Unterrichts von Lehrer LH1 auf 0,500.

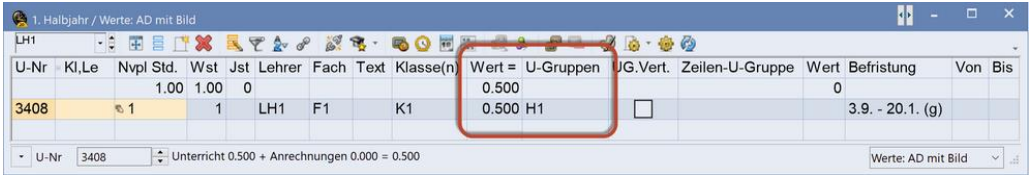

In der Formel für die Wochenwerte

 $IAHRESMITTEL = \frac{SUMME WOCHENWERTE}{1200}$ ANZAHL SCHULWOCHEN

sind die Werte für das JAHRESMITTEL mit 0,5 und ANZAHL SCHULWOCHEN mit 39 vorgegeben. Somit müssen sich die Beiträge zur Gesamtsumme in den einzelnen Zeilen der Wochenwerte ändern.

In diesem Fall ist das Resultat von 0,5 manuell vorgegeben, der Unterricht dauert 20 Wochen und es stellt sich daher die Frage, wie hoch der Wochenwert x sein muss, um auf dieses Ergebnis zu kommen. Daraus ergibt sich die einfache Gleichung:

## 22 | Untis Stundenplan - Wertrechnung

$$
0.5 = \frac{Summe_i * x_i}{39} = \frac{20 * x_i}{39}
$$

$$
x_i = 0.5 * \frac{39}{20} = 0.975
$$

Die Rechnung lautet daher:

 $JAHRESMITTEL = \frac{SUMME WOCHENWERTE}{ANZAHL SCHULWOCHER} = \frac{(20 * 0.975)}{39} = 0.5$ 

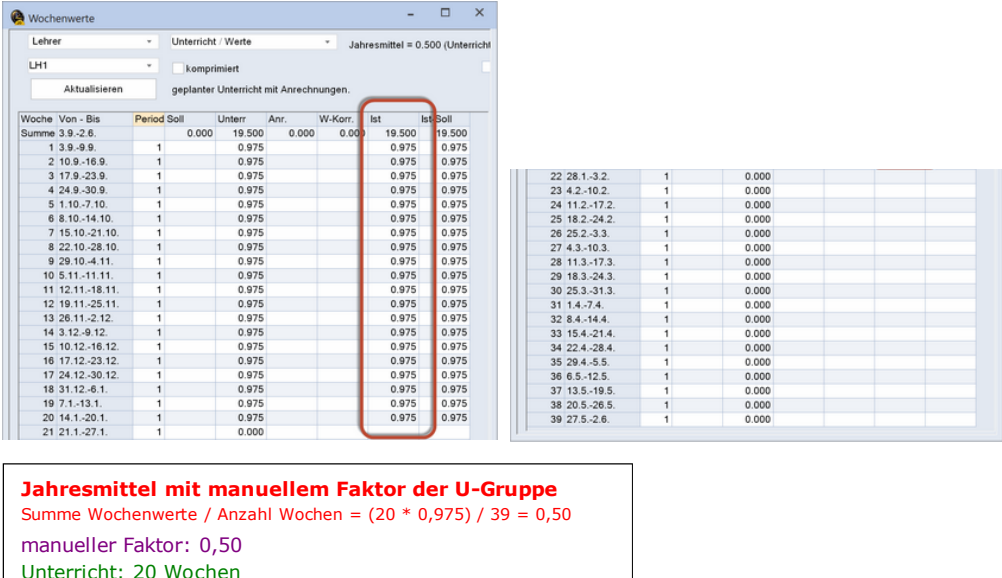

39 Wochen

Schuliahresanfang

Schuljahresende

Dieses Ergebnis ist für manche Stundenplaner\*innen zunächst überraschend, ist aber nur konsequent, da ja der "natürliche" Mittelwert des Unterrichts, der auf einem Beitrag von 1 Wochenstunde pro Woche beruht, manuell verändert worden ist.

Allgemein berechnet sich der in den einzelnen Zeilen des Wochenwertefensters angezeigte Wert eines einzelnen Unterrichts über

 $\text{WOCHENWERT} = \text{WOCHENSTUNDEN}*\frac{\text{ANZEIGE IM FELD FAKTOR}}{\text{AKTIVITÄT IM SCHULJAHR}} =$  $= 1 * \frac{0.5}{20} = 1 * 0.5 * \frac{39}{20} = 0.975$ 39

Für das Verständnis ist es manchmal einfacher anstelle von AKTIVITÄT IM SCHULJAHR den Ausdruck ERRECHNETER FAKTOR zu verwenden.

Wird der Jahresmittelwert nicht manuell verändert, so ist der Term ANZEIGE IM FELD FAKTOR / AKTIVITÄT IM SCHULJAHR stets 1 und die Einträge in den Wochenwerten sind ganzzahlig.

Würde also der Faktor der Unterrichtsgruppe nicht verändert so würde dementsprechend die Rechnung folgendermaßen aussehen:

> WOCHENWERT =  $1 * \frac{0.513}{20} = 1 * 0.513 * \frac{39}{20} = 1$ 39

#### **Wichtig!**

Ein Eintrag im Feld "Faktor" einer Unterrichtsgruppe verändert die Werte in den einzelnen Zeilen im Fenster "Wochenwerte" bei der Einstellung "Unterricht / Werte".

### **Unterrichtsgruppe mit manuellem Faktor - Beispiel 2. Halbjahr**

Hat der Lehrer LH2 ausschließlich im 2. Halbjahr Unterricht (wiederum mit einer Wochenstunde), so ergibt sich rein rechnerisch ein Jahresmittel von 19/39 = 0,487.

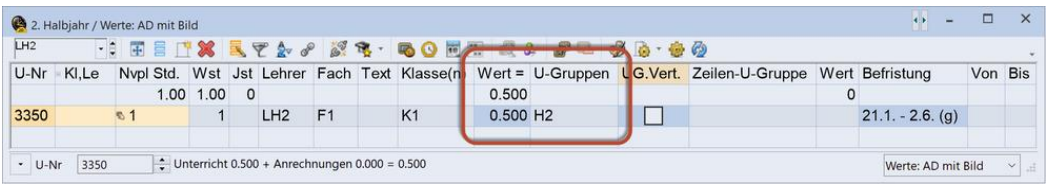

Gibt man das Jahresmittel für die Unterrichtsgruppe H2 mit 0,500 vor, so ändern sich die Einträge im Fenster Wochenwerte. Die Rechnung für den einzelnen Wochenwert sieht daher analog zum Beispiel des 1. Halbjahres folgendermaßen aus:

> $\text{WOCHENWERT} = \text{WOCHENSTUNDEN}*\frac{\text{ANZEIGE IM FELD FAKTOR}}{\text{AKTIVITÄT IM SCHULJAHR}} =$  $= 1 * \frac{0.5}{19} = 1 * 0.5 * \frac{39}{19} = 1.026$ 39  $JAHRESMITTEL = \frac{SUMME WOCHENWERTE}{ANZAHL SCHULWOCHER} = \frac{(19 * 1,026)}{39} = 0,5$

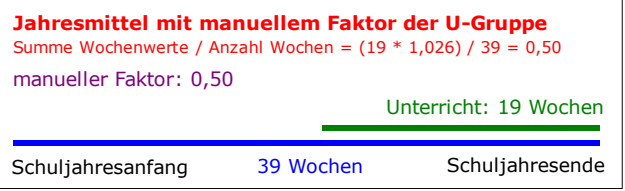

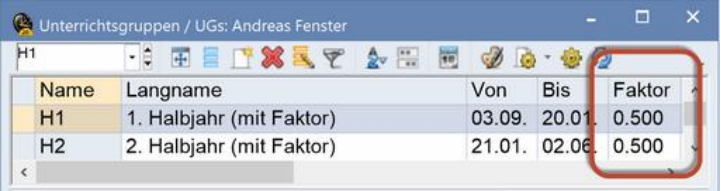

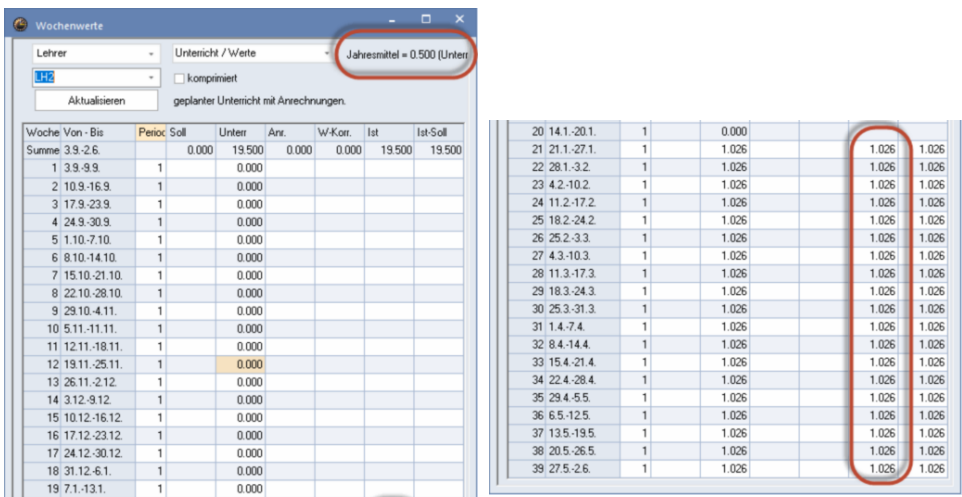

## **2.2.4 Unterrichtsgruppen mit manuellem Faktor und zusätzlicher Befristung**

Wir haben schon mehrfach festgehalten, dass die Eingabe eines Faktors bei einer Unterrichtsgruppe de facto der Vorgabe eines Jahresmittelwertes für einen einstündigen Unterricht entspricht. Im Beispiel oben hat der Unterricht des Lehrers LH2 deshalb auch den Jahresmittelwert von 0.500.

Verkürzt man nun einen solchen Unterricht mit einer zusätzlichen Unterrichtsbefristung weiter, so wird nur die Anzahl der aktiven Wochen dieses Unterrichts reduziert, nicht aber die WOCHENWERTE verändert. Bei Lehrer LH2-2 wurde beispielsweise der gleiche Unterricht, wie bei Lehrer LH2, mittels "von"-Befristung auf die letzten 10 Wochen des Schuljahres beschränkt.

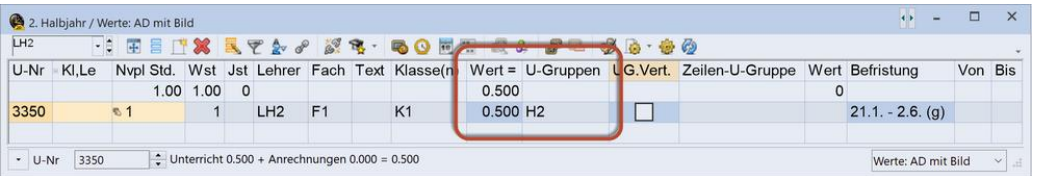

## 26 | Untis Stundenplan - Wertrechnung

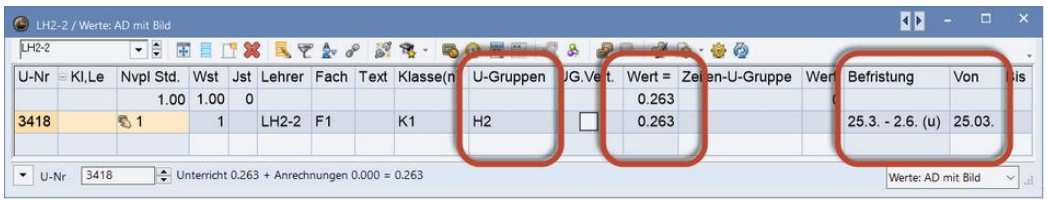

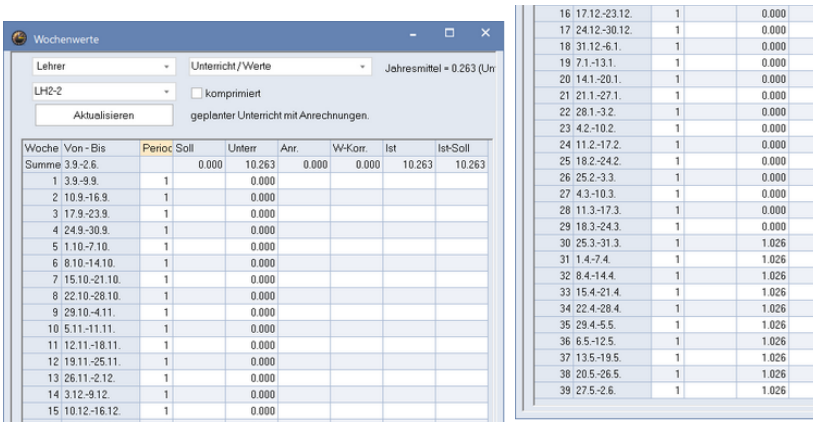

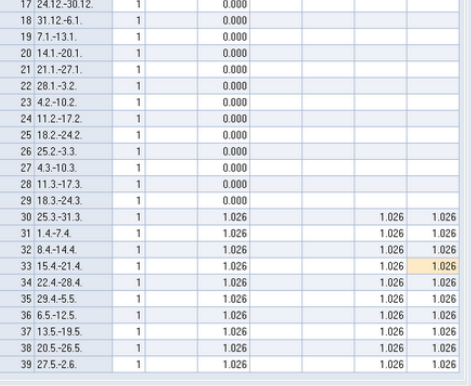

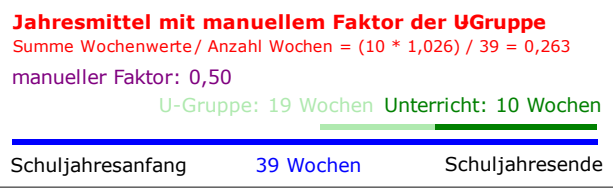

Ist bei einem Unterricht

- **sowohl eine Befristung** über von/bis direkt im Unterrichtsfenster und
- eine **Unterrichtsgruppe**, bei welcher der **Faktor händisch verändert** worden ist,

zugeordnet, so wird angenommen, dass

- der Faktor dem gewünschten Jahresmittelwert eines einstündigen Unterrichts entspricht, der über den gesamten Zeitbereich über aktiv ist und dann
- der Jahresmittelwert entsprechend der Unterrichtsbeschränkung angepasst.

Die Beiträge in den einzelnen Wochen (in den Zeilen des Wochenwertefensters bei der Einstellung "Unterricht / Werte") werden durch die zusätzliche Unterrichtsbeschränkung nicht verändert.

## **2.2.5 Unterrichtsgruppen und Perioden**

#### **Hinweis**

Die im folgenden beschriebene Berechnungsmethode gilt nicht für österreichische Bundesschulen ("UPIS-Schulen") und luxemburgische Schulen, die dem MEN unterstehen.

Wenden wir uns erneut dem Lehrer LH1 aus dem vorigen Abschnitt zu. Er hat genau einen Unterricht, der im 1. Halbjahr stattfindet:

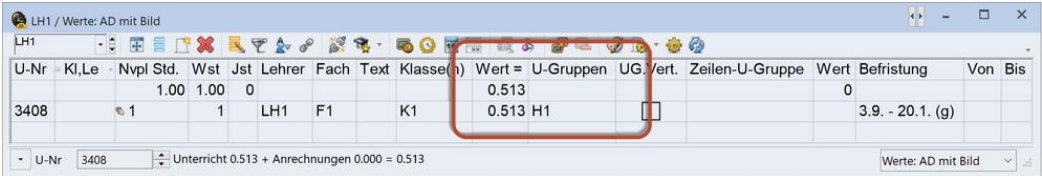

Wir haben schon geklärt weshalb der von Untis berechnete Wert im Jahresmittel 0.513 beträgt. Wenn wir nun zusätzlich zur Befristung über die Unterrichtsgruppe das Schuljahr in zwei Perioden teilen, von denen die erste mit der Dauer des 1. Halbjahres identisch ist und die zweite mit dem 2. Halbjahr, so liegt dieser Unterricht zu 100% im 1. Halbjahr und zu 0% im 2. Halbjahr.

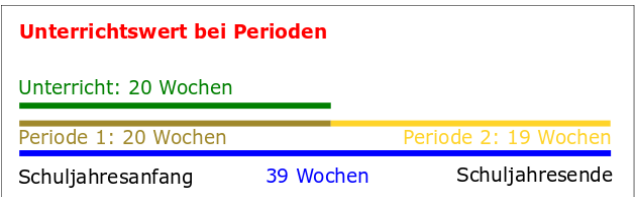

## 28 | Untis Stundenplan - Wertrechnung

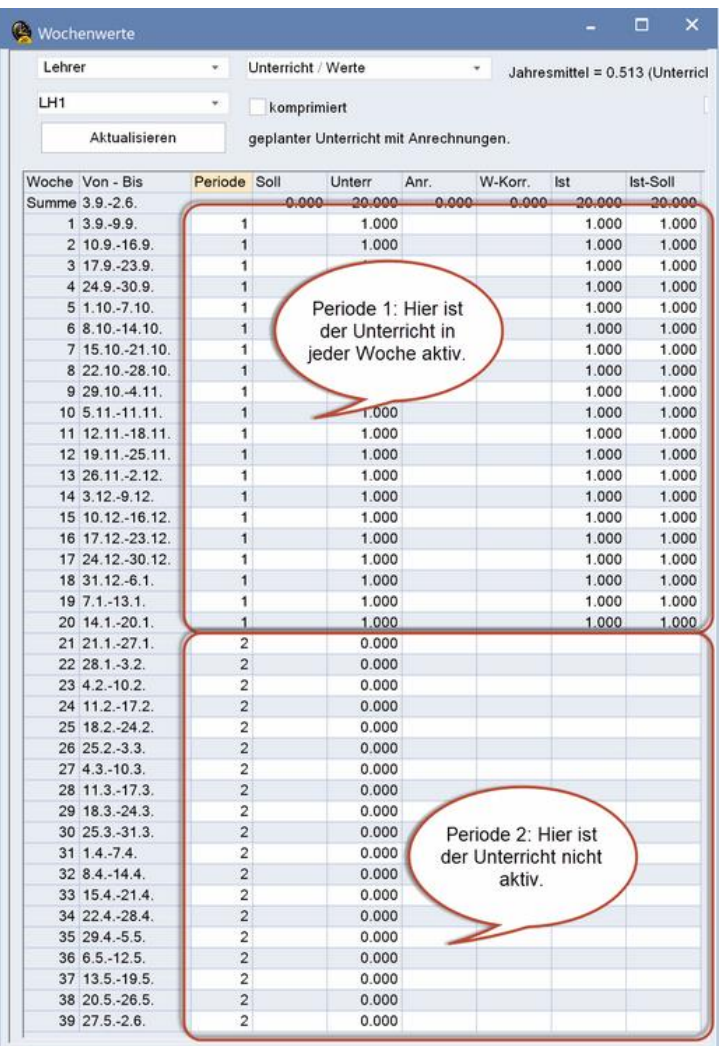

Genau nach diesem Prinzip wird nun auch der Wert des Unterrichts in den Unterrichtsfenstern dargestellt, nämlich *periodenbezogen*.

Im ersten Halbjahr ist der Unterricht in jeder Woche aktiv, die Anzahl der Wochenstunden beträgt "1" und der Wochenwert wurde in keiner Art und Weise verändert, somit wird der periodenbezogene Wert "1" angezeigt.

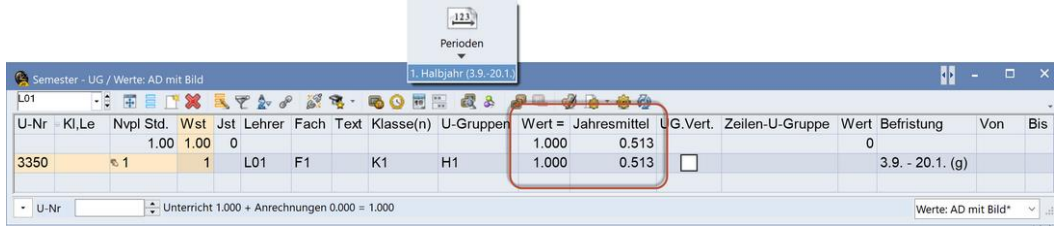

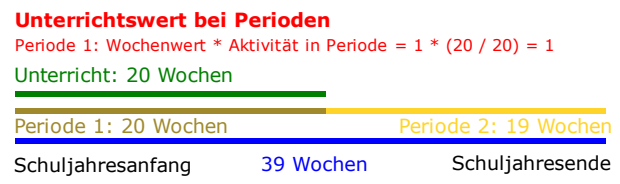

Im zweiten Halbjahr ist der Unterricht gar nicht aktiv, somit ist der periodenbezogene Wert in dieser Periode "0".

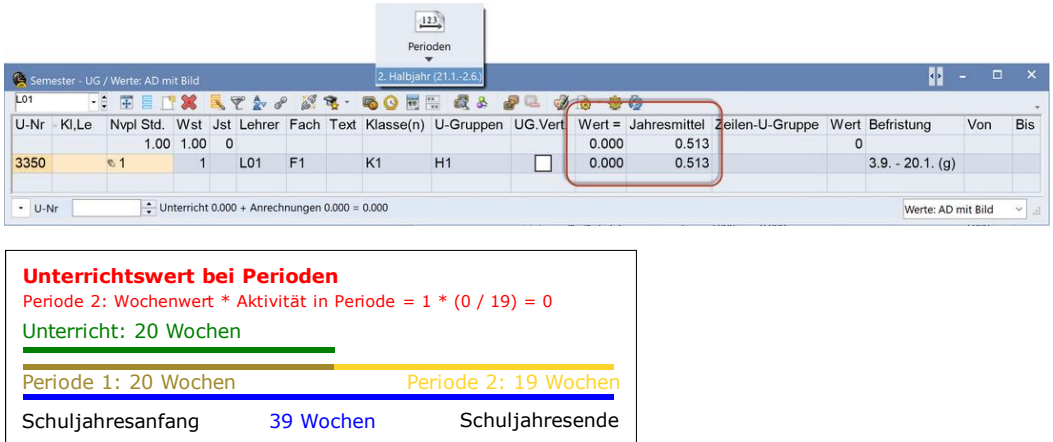

Beachten Sie bitte, dass wir in dieser Darstellung den Jahresmittelwert selbstverständlich nicht geändert haben. Dieser beträgt immer und in allen Fällen 0,513.

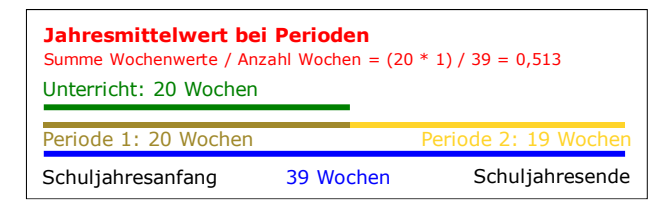

#### **Hinweis:**

Wenn Sie schon länger mit Untis arbeiten, so ist in Ihrer Unterrichtsansicht das Feld Jahresmittel unter Umständen noch nicht eingeblendet haben. Aktivieren Sie es in diesem Fall über die Schaltfläche <Felder der Ansicht>.

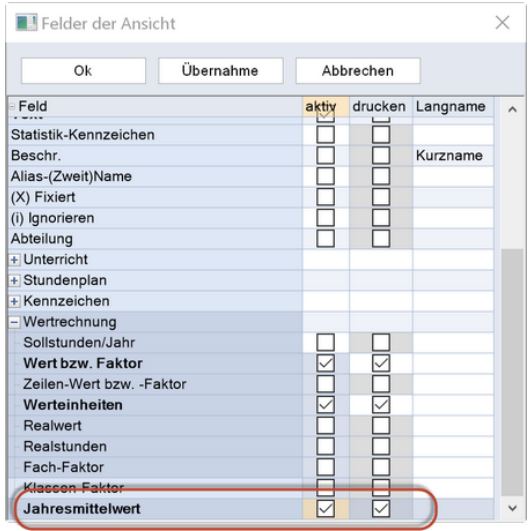

Allgemein berechnet sich der periodenbezogene Wert eines Unterrichts über

PERIODENWERT = WOCHENWERT ∗ AKTIVITÄT IN DER PERIODE

Genauso wie im vorhergehenden Abschnitt, handelt es sich beim Wochenwert vereinfacht gesprochen um den im Wochenwertefenster für diesen Unterricht angezeigten **Wert** 

Sehen wir uns dies anhand eines Lehrers an, der nur einen Unterricht unterrichtet, der nur in den ersten 13 Wochen des Schuljahres aktiv ist.

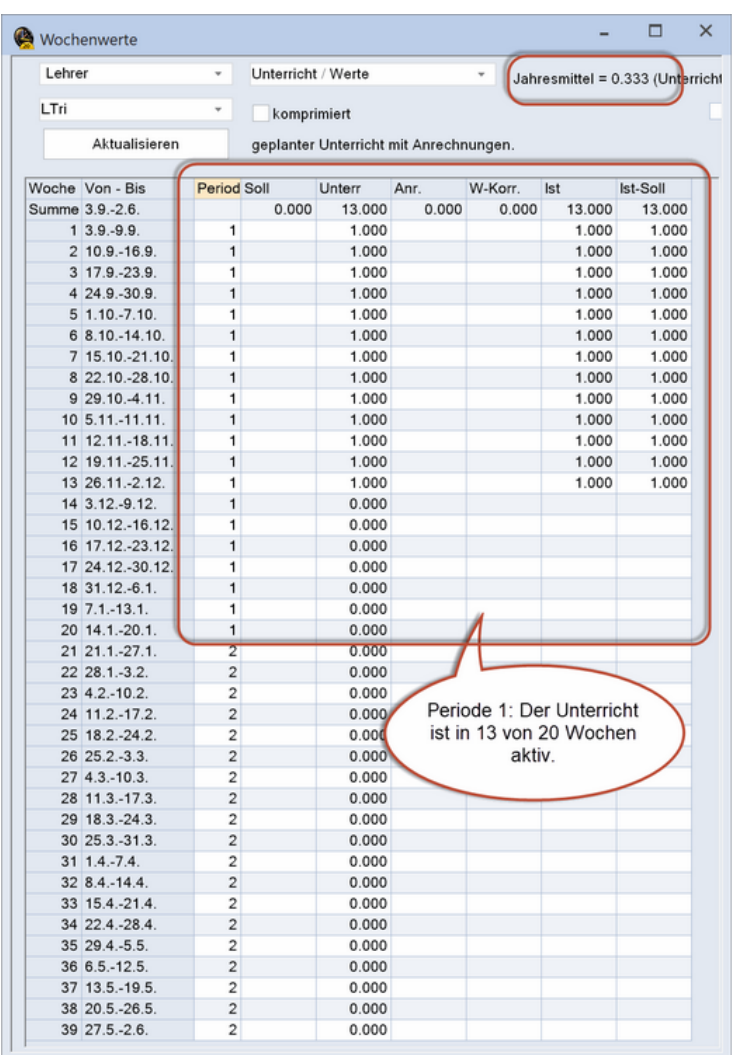

Der Unterricht des Lehrers LTri ist insgesamt 13 von 39 Wochen (über das Schuljahr gesehen) aktiv. Sein

Jahresmittelwert errechnet sich somit folgendermaßen.

 $JAHRESMITTEL = \frac{SUMME WOCIENWERTE}{ANZAHL SCHULWOCIHEN} = \frac{13 * 1}{39} = 0,333$ 

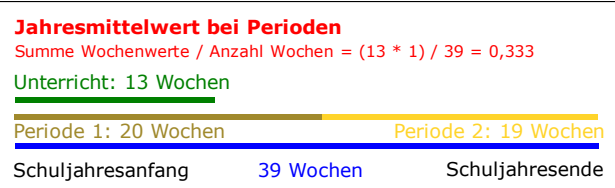

In der ersten Periode ist der periodenbezogene Wert dieses Unterrichts:

PERIODENWERT = WOCHERNWERT ∗ AKTIVITÄT IN DER PERIODE

PERIODENWERT = 
$$
1 * \frac{13}{20} = 0,650
$$

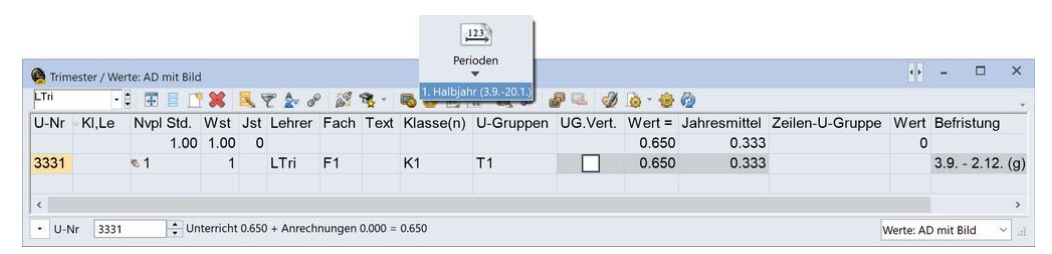

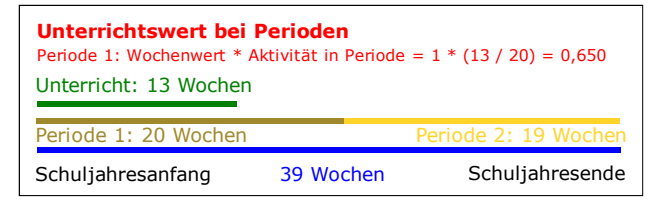

In der zweiten Periode ist der Unterricht gar nicht aktiv, somit ist der Periodenwert.

PERIODENWERT = 
$$
1 * \frac{0}{19} = 0
$$

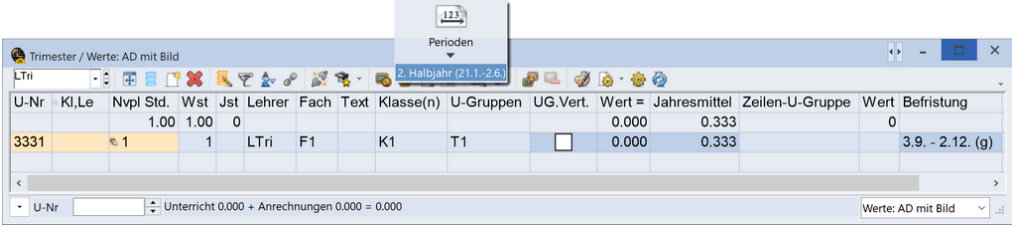

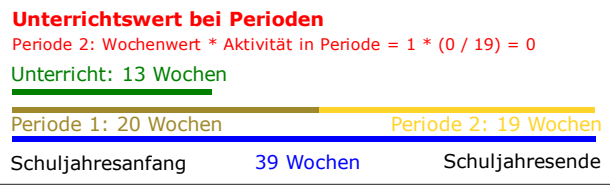

Der Vorteil der periodenbezogenen Darstellung liegt darin, dass damit die Belastung der Lehrer\*innen in der aktuellen Periode transparenter dargestellt wird. Als Planer\*in wollen Sie in der Regel vermeiden, dass Kolleg\*innen im ersten Halbjahr 50 Wochenstunden und im 2. Halbjahr 0 Wochenstunden unterrichten, was im Mittel etwa 25 Stunden, also eine durchschnittliche Belastung, ergeben würde.

#### **Achtung!**

Beachten Sie bitte, dass die Summenzeile der Spalte "Jahresmittel" die Summe der an*gezeigten* Zeilenwerte darstellt und somit nicht immer dem *eigentlichen* Jahresmittel des Lehrers entspricht. Es ist möglich, dass ein Unterricht, der zum eigentlichen Jahresmittel eines Lehrers beiträgt, in der aktiven Periode nicht existiert und somit in der Unterrichtsliste auch nicht aufscheint.

Dies war nun der einfache Fall, bei dem die einzelnen Wochenwerte nicht manuell verändert worden sind und diese somit bei einstündigen Unterrichten immer "1" zeigen. Ein wenig komplizierter wird es, wenn – beispielsweise durch Eingabe eines Faktors im gleichnamigen Feld im Fenster Unterrichtsgruppe – die einzelnen Wochenwerte (durch Vorgabe eines Jahresmittelwertes) manipuliert werden.

## <span id="page-34-0"></span>**2.2.6 Unterrichtsgruppen mit manuellem Faktor und Perioden**

Betrachten wir einen Lehrer LQ1, der nur einen Unterricht unterrichtet, der auf die ersten 10 Wochen des Schuljahres beschränkt ist. (Q1 steht in diesem Zusammenhang für 1. Quartal.)

Das Jahresmittel dieses Unterrichts beträgt (10 \* 1)/39 = 0,256

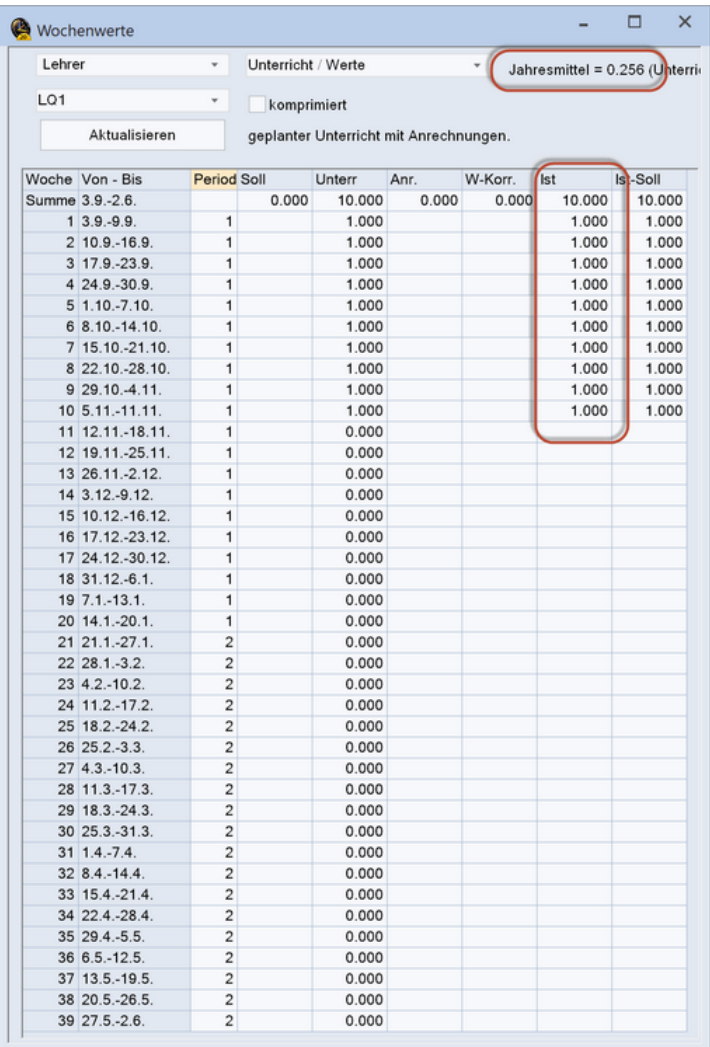

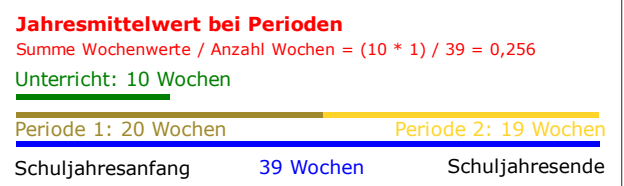

Der periodenbezogene Wert in der ersten Periode beträgt 10/20 = 0,5, in allen anderen Perioden 0.

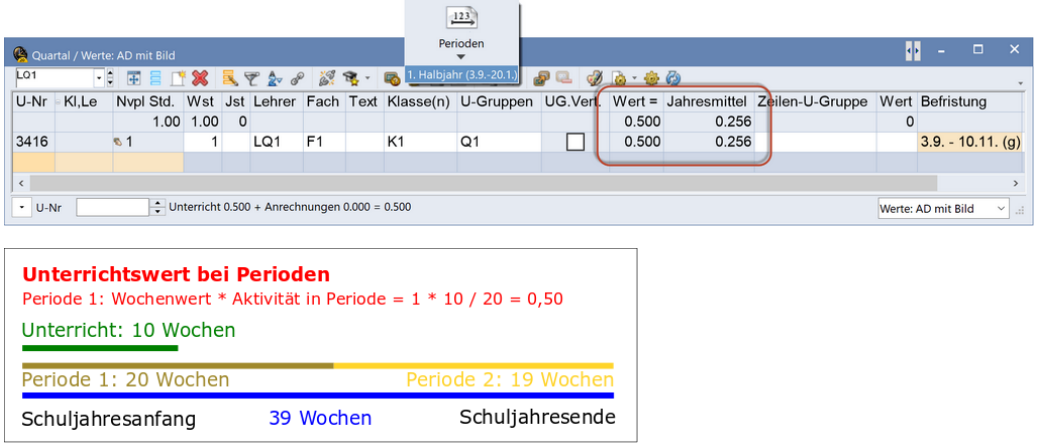

Ändern wir nun den errechneten Faktor in der Unterrichtsgruppe (0,256) auf 0,250, da wir vorhaben, das Schuljahr in 4 Quartale zu unterteilen, die alle gleich viel zählen sollen (was aber bei 39 Wochen nicht rund aufgeht).

Zunächst fällt auf, dass der grau und kursiv angezeigte Wert für die Unterrichtsgruppe Q1 0,500 ist. Das liegt daran, dass der Faktor in diesem Fenster ebenfalls periodenbezogen dargestellt wird. Den Jahresanteil erhalten Sie als Tooltip, sobald Sie die Maus über die Zelle bewegen.

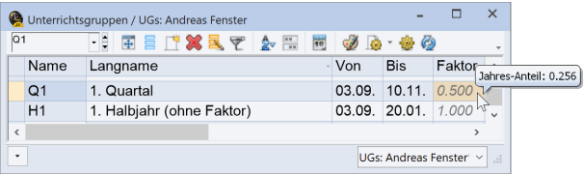
### 36 | Untis Stundenplan - Wertrechnung

Der Jahresanteil beträgt wie oben schon erwähnt 0,256, da die Unterrichtsgruppe 10 von 39 Wochen aktiv ist, 10/39 = 0,256.

Tragen Sie nun den gewünschten Mittelwert 0,250 ein, so wird der Wert fett und gerade dargestellt.

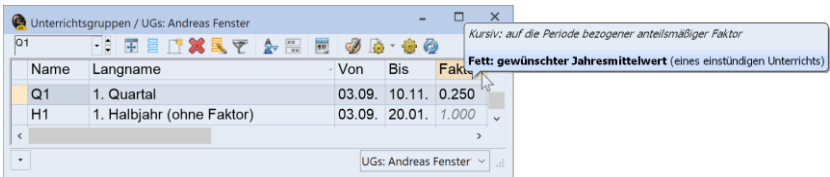

Ein Tooltip, der erscheint sobald Sie die Maus über die Spaltenüberschrift bewegen, erklärt den Unterschied. Nach der Eingabe des gewünschten Jahresmittelwerts zeigt das Unterrichtsfenster wunschgemäß den Jahresmittelwert 0,250.

Wie aber berechnet sich der dargestellte periodenbezogene Wert 0,488?

Leicht einsichtlich ist folgendes Argument: aufgrund der gewählten Wochenberechnung ergibt sich das Jahresmittel von 0,256, das vom Benutzer auf 0,250 geändert wird. 0,250 ist das 0,97656fache von 0,256. Somit muss sich der angezeigte periodenbezogene Wert auch um 0,97656fache ändern, nämlich von 0,500 auf 0,488.

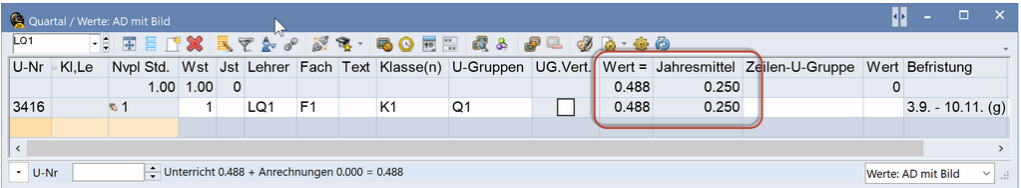

Untis zeigt Ihnen jedenfalls bei der Verwendung von Unterrichtsgruppen die allgemein gültige Berechnungsmethode als Tooltip. Bewegen Sie dazu die Maus entweder über die Spaltenüberschrift "Wert=", bzw. über eine der Zellen in dieser Spalte und halten Sie kurz inne.

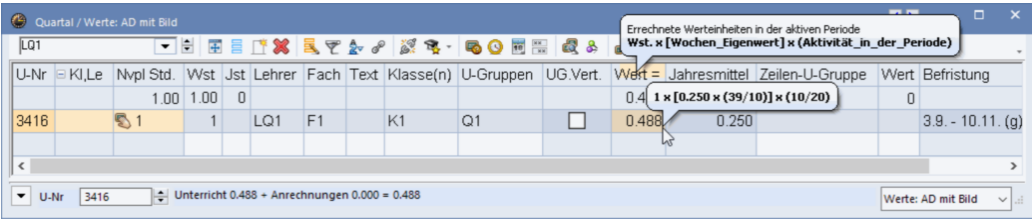

Der Tooltip über der Spaltenüberschrift zeigt den periodenbezogenen Wert

```
PERIODENWERT = WOCHENSTUNDEN ∗ [WOCHEN EIGENWERT] ∗ AKTIVITÄT IN DER PERIODE
```
Beachten Sie, dass es sich beim in eckige Klammern gesetzten Ausdruck, [WOCHEN EIGENWERT] um jenen Wert handelt, der im Falle eines einstündigen Unterrichts im Wochenwertefenster in jenen Wochen steht, in denen der Unterricht aktiv ist.

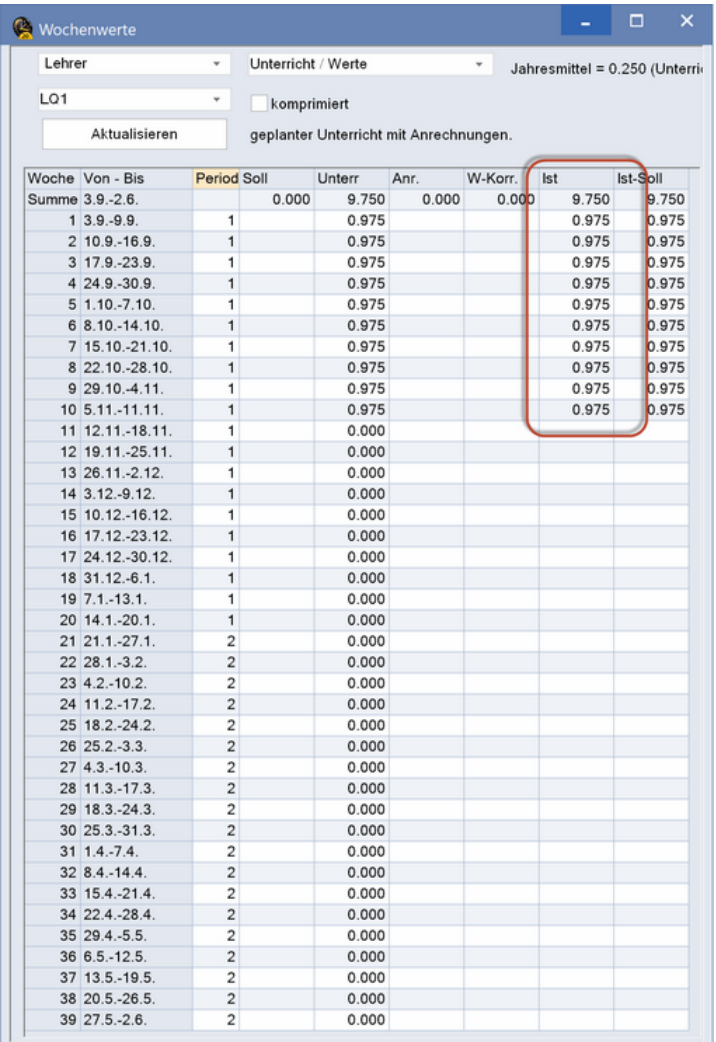

Wie wird nun der [WOCHEN EIGENWERT] bestimmt?

Wir haben schon öfters festgehalten, dass sich das Jahresmittel aus der Summe der einzelnen Wochenwerte durch die Anzahl der Schulwochen errechnet.

> $IAHRESMITTEL = \frac{SUMME WOCHENWERTE}{SUSHITTEL}$ SCHULWOCHEN

Die Summe der Wochenwerte wiederum, berechnet sich aus der Anzahl der aktiven Wochen, also jenen Wochen in denen der Unterricht stattfindet und dem Wert des Unterrichts in der einzelnen Woche (*Wochen Eigenwert*). Dieser ist ohne einen manuellen Eingriff und anderer Faktoren (wie etwa Fachfaktoren), bei einem einstündigen Unterricht 1. In unserem Fall allerdings nicht, da ja das Jahresmittel "manipuliert" wurde und sich daher auch verständlicherweise der Wert des Unterrichtes in der einzelnen Woche ändern muss. Die Frage ist wie?

 $SIMME WOCHENWERTE = ANZAHL AKTIVE WOCHEN * WOCHEN EIGENWERT$ 

Setzen wir nun für "Summe Wochenwerte" in die obige Jahresmittelberechnung dieses Produkt ein, dann ergibt sich:

> JAHRESMITTEL <sup>=</sup> ANZAHL AKTIVE WOCHEN <sup>∗</sup> WOCHEN EIGENWERT **SCHULWOCHEN**

Da der *Wochen Eigenwert* die einzige Unbekannte in der Gleichung ist (das Jahresmittel ist ja manuell mit 0,25 vorgegeben) und auch die Anzahl der Wochen, in denen der Unterricht stattfindet, als auch die Anzahl der Schulwochen ist bekannt, können wir nun den *Wochen Eigenwer*t ausdrücken.

WOCHEN EIGENWERT <sup>=</sup> JAHRESMITTEL <sup>∗</sup> SCHULWOCHEN ANZAHL AKTIVE WOCHEN

Der Wochen Eigenwert ist in unserem Beispiel also  $0.25 * \frac{39}{10} = 0.975$ 

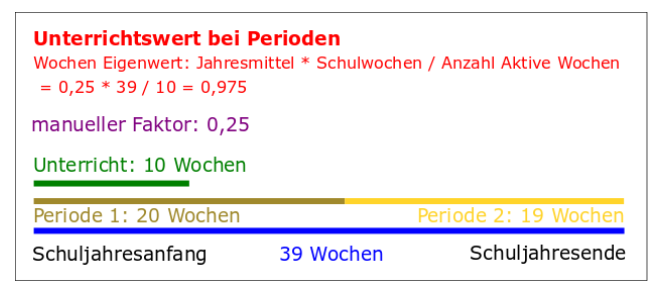

Mit anderen Worten: Wenn man die SUMME DER WOCHENWERTE (9,750) gleichmäßig auf die 10 aktiven Wochen aufteilt, so entfällt auf jede Woche ein Betrag von 0,975.

Nun lässt sich der Periodenwert dieses Unterrichtes errechnen:

PERIODENWERT = WOCHENSTUNDEN ∗ WOCHEN EIGENWERT ∗ AKTIVITÄT IN DER PERIODE

 $\overline{10}$ 

| <b>Phterrichtswert bei Perioden</b>       | 20                   | 10,975 $\ast$ $\frac{10}{20}$ = 0,488 |                                                                         |
|-------------------------------------------|----------------------|---------------------------------------|-------------------------------------------------------------------------|
| <b>Unterrichtswert bei Perioden</b>       | 20                   | 20                                    | 1: Wochenstunden $\ast$ Woten Eigenwert $\ast$ Aktivität in der Periode |
| = 1 $\ast$ 0,975 $\ast$ (10 / 20) = 0,488 |                      |                                       |                                                                         |
| manueller Faktor: 0,25                    |                      |                                       |                                                                         |
| Unterricht: 10 Wochen                     | Periode 2: 19 Wochen |                                       |                                                                         |
| Periode 1: 20 Wochen                      | Periode 2: 19 Wochen |                                       |                                                                         |
| Schuljahresanfang                         | 39 Wochen            | Schuljahresende                       |                                                                         |

#### **Hinweis!**

Der JAHRESMITTELWERT kann übrigens auch aus den Periodenwerten berechnet werden, indem die einzelnen Periodenwerte mit dem Gewicht der Periode multipliziert und aufsummiert werden.

In obigem Beispiel ergibt die Berechnung

JAHRESMITTELWERT = 0,4875 \* 20/39 + 0 \* 19/39 = 0,250.

#### **Hinweis**!

Abschließend noch eine Bemerkung zu den Tooltips im Fenster Unterrichtsgruppen: Im vorigen Abschnitt (ohne Perioden) wurde schon festgehalten, dass der Tooltip im Feld Faktor einer Unterrichtsgruppe den vorgegebenen Jahresmittelwert und den (ursprünglich) errechneten Jahresmittelwert anzeigt, wenn dieses Feld manuell verändert wurde.

Wenn mehr als eine Periode existiert, so wird in einer dritten Zeile der periodenbezogene Anteil angezeigt: in unserem Beispiel (Unterrichtsgruppe Q1) ist die Unterrichtsgruppe 10 von 20 Wochen der Periode aktiv, so dass dieser Anteil 0,5 beträgt.

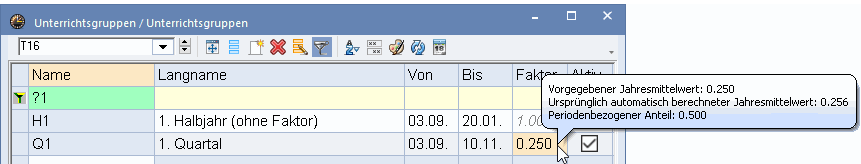

### **2.2.7 Anrechnungen und Perioden**

Anrechnungen werden ebenso wie Unterrichte periodenbezogen dargestellt.

Kehren wir zum Beispiel des Lehrers LSJ vom Anfang des Kapitels zurück, der genau einen einstündigen Unterricht hat, der vom ersten bis zum letzten Tag des Schuljahres aktiv ist.

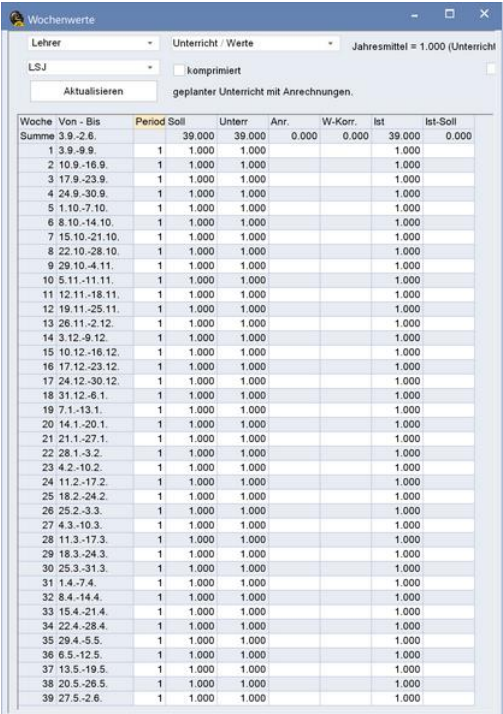

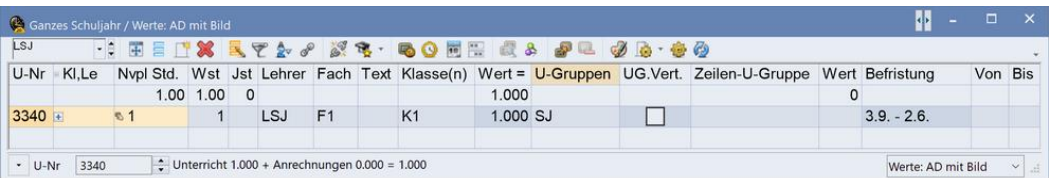

Tragen wir nun für diesen Lehrer eine Anrechnung ein, die mit dem ersten Tag des 2. Halbjahres beginnt. Da die Anrechnung 19 von 39 Wochen aktiv ist, beträgt ihr Jahresmittelwert (19/39) = 0,487.

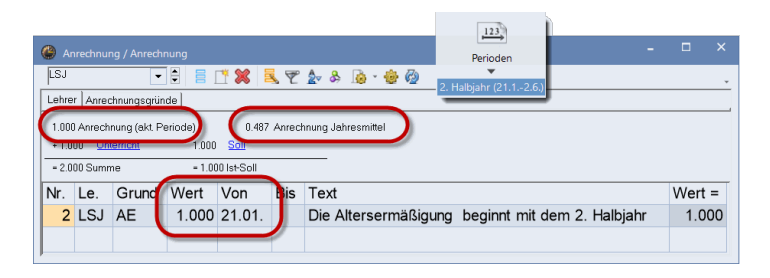

Die Anrechnung liegt vollständig in der Periode ... 2. Halbiahr", somit ist der angezeigte Wert dort auch "1". Ebenso wird im Stammdatenfenster in der Spalte Anrechnungen "1" angezeigt, wenn diese Periode aktiv ist.

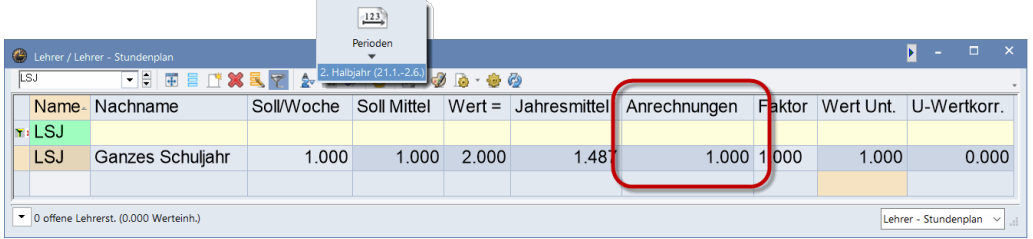

Im ersten Halbjahr ist die Anrechnung hingegen nicht aktiv, der dargestellte Wert ist demnach  $.0$ ":

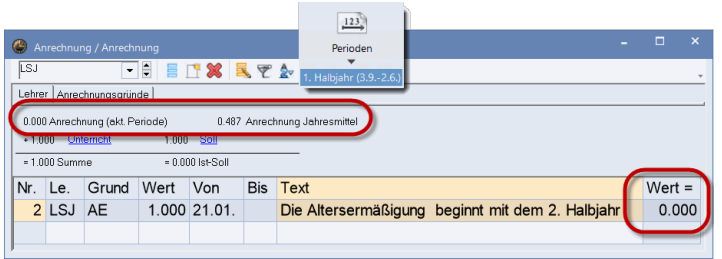

Ebenso wird im Stammdatenfenster im 1. Halbjahr kein Wert für die Anrechnungen angezeigt.

# 42 | Untis Stundenplan - Wertrechnung

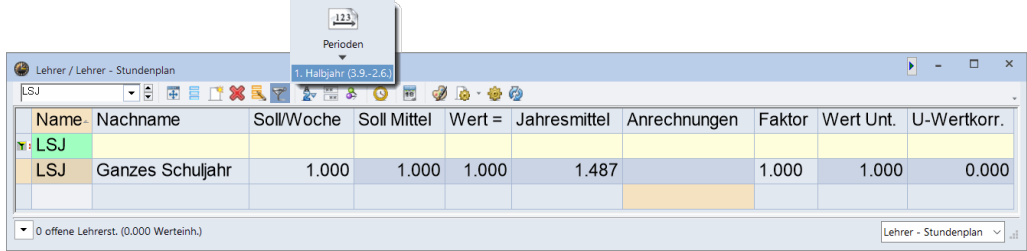

Bei der Einstellung "Unterricht / Werte" werden die Anrechnungen übrigens auch im Wochenwertefenster wochenrichtig dargestellt:

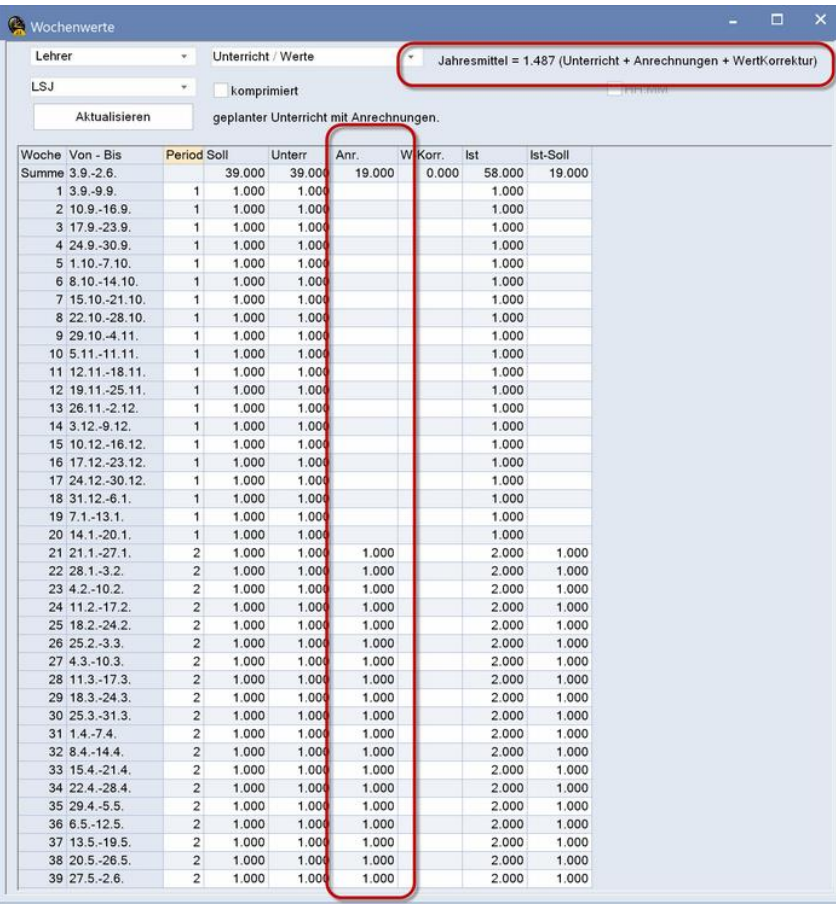

#### **Hinweis**

Beachten Sie, dass der Jahresmittelwert der Anrechnungen eines Lehrers im Anrechnungsfenster eingeblendet wird.

### **2.2.8 Wertkorrekturen und Perioden**

Wertkorrekturen werden in der Rasteransicht der Lehrer-Stammdaten in jener Periode angezeigt, zu der sie datumsbezogen gehören.

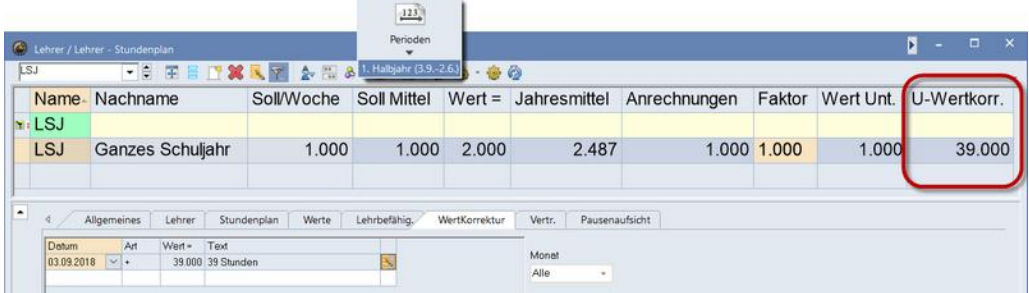

In der Rasteransicht sind datumsunabhängig immer alle Einträge zu sehen.

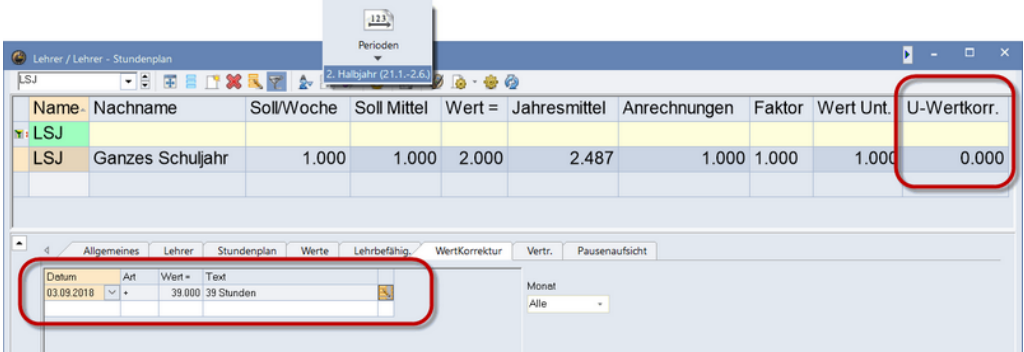

Im Wochenwertefenster werden die Wertkorrekturen in jenen Wochen angezeigt, für die sie eingetragen wurden.

### 44 | Untis Stundenplan - Wertrechnung

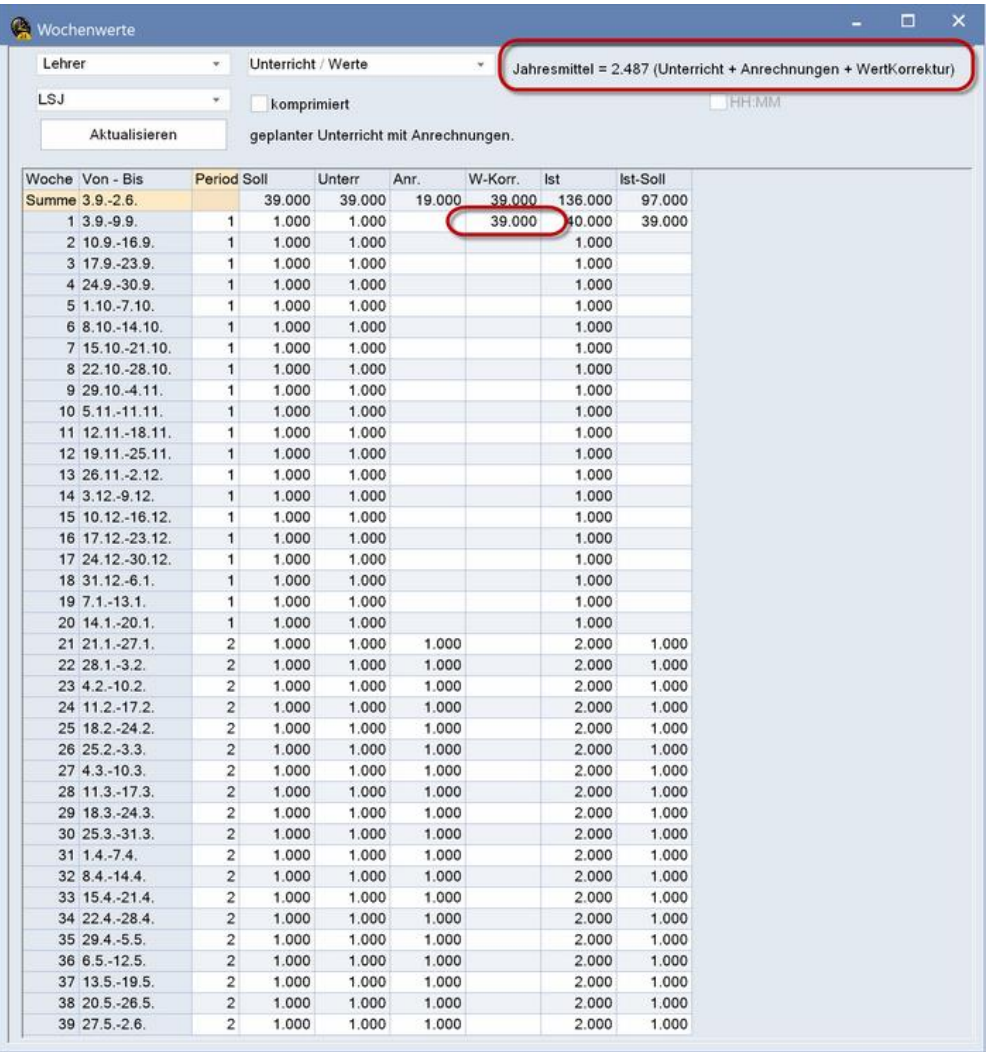

#### Beachten Sie dabei, dass

- 1. nur Wertkorrekturen der Typen "+" und "-" berücksichtigt werden,
- 2. der Beitrag zum Jahresmittel über Summe der Einzeleinträge / Anzahl der aktiven Schulwochen errechnet wird.

In obigem Beispiel trägt die Wertkorrektur mit Wert "39" in 39 Schulwochen mit dem Wert "1" zum Jahresmittel bei.

### **2.2.9 Bilanzzeile für Periode und Schuljahr**

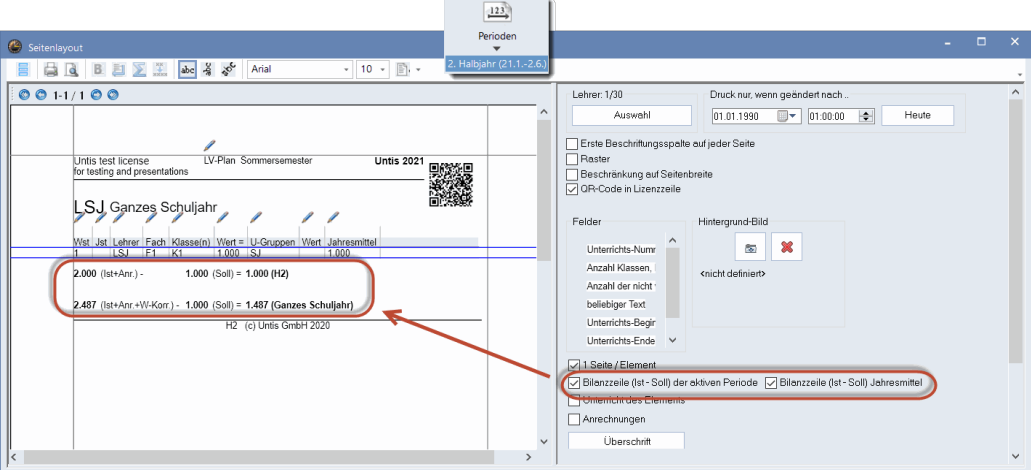

Die Bilanz wird im Seitenlayout des Unterrichtsfensters aktiviert.

In der ersten Zeile wird die Bilanz für die aktuelle Periode ausgegeben. In obigem Beispiel mit dem Lehrer *LSJ - Ganzes Schuljahr* im 2. Halbjahr (H2) steht dem *Ist* von 2,000 (1,000 aufgrund des Unterrichts + 1,000 aufgrund der Anrechnung) ein *Soll* von 1,000 gegenüber. Die *Bilanz* beträgt somit für diese Periode 1,000.

In der zweiten Zeile wird die Bilanz für das ganze Schuljahr über alle Perioden hinweg angezeigt. Außerdem wird hier noch der Jahresmittelwert etwaiger Wertkorrekturen addiert. Da die Anrechnung nur im 2. Halbjahr aktiv ist und ihr Jahresmittelwert 0,487 beträgt, ist die Summe aus Unterricht (1,000), Anrechnungen (0,487) und Wertkorrekturen [(39/39) = 1,000] 2.487. Insgesamt beträgt das Plus des Lehrers somit 1,487.

Die zwei Zeilen sind getrennt aktivierbar.

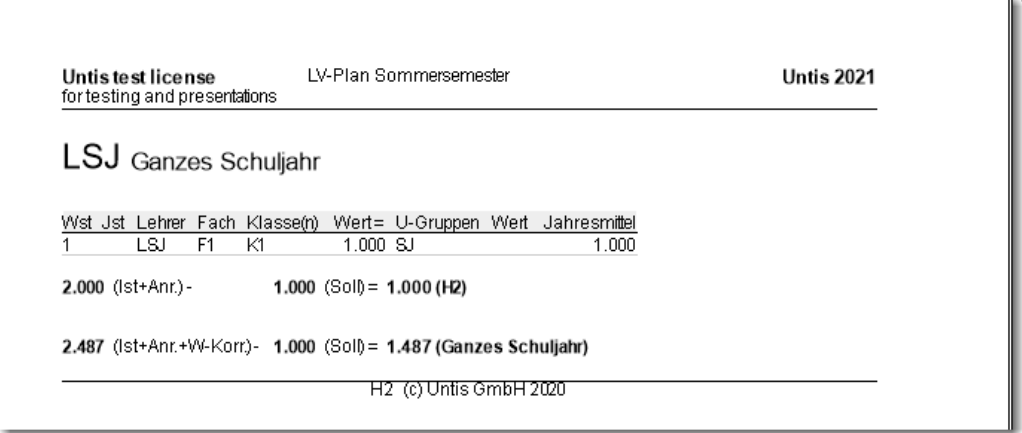

### **2.2.10 Manuelle Änderung des Unterrichtswertes bei Perioden**

Existiert ein Unterricht nicht in allen Perioden, so ist dieser implizit durch jene Perioden befristet, in denen er auch definiert ist. Nehmen wir folgendes einfaches Beispiel: Das Schuljahr sei 40 Wochen lang und in 4, jeweils 10 Wochen dauernde, Perioden unterteilt. Es sollen alle Wochen gezählt werden.

Eine Lehrkraft habe nun nur in der 3. Periode einen 1-stündigen Unterricht. Das Jahresmittel dieses Unterrichts, der nur in einer von vier gleich langen Perioden aktiv ist, muss demnach 0,250 betragen.

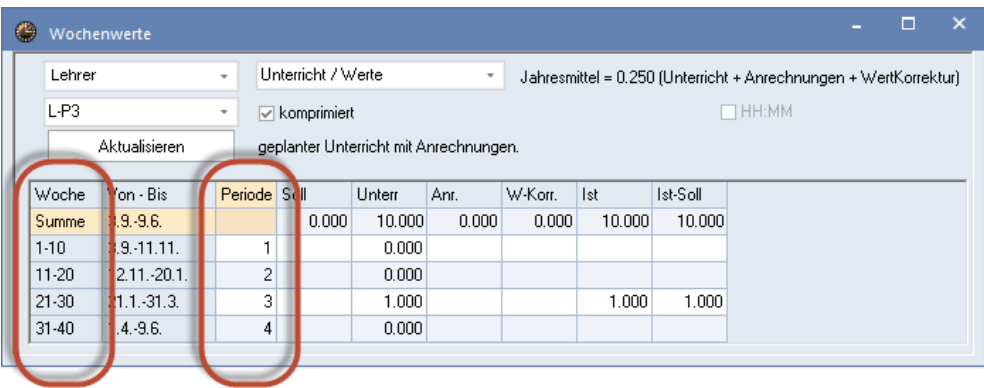

Dieser Unterricht ist implizit durch die Periode begrenzt, in der er definiert ist. Dies wird auch durch das Kennzeichen "(p)" im Feld *Befristung* angezeigt.

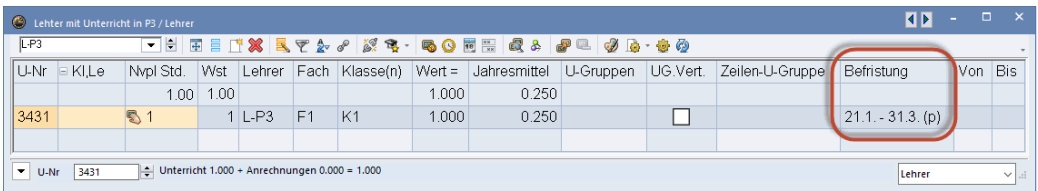

### **Veränderung des automatisch berechneten Wertes durch Benutzereingaben**

Beachten Sie, dass, wenn Sie den Wert eines Unterrichts durch die Eingabe eines Wertes im Feld "Wert" in der Form "=BELIEBIGER\_WERT" ändern, Sie einen Jahresmittelwert vorgeben. Selbstverständlich zieht eine solche Änderung des Jahresmittelwerts auch eine Änderung der angezeigten Werte im Wochenwerte-Fenster und im Feld .Wert=. nach sich.

Im Beispiel unten wird in der Spalte "Wert" 1,000 eingetragen, was den Jahresmittelwert von Unterricht 3431 vom automatisch berechneten Wert 0,250 auf 1,000 verändert, also vervierfacht. Entsprechend müssen sich auch die anderen Werte vervierfachen.

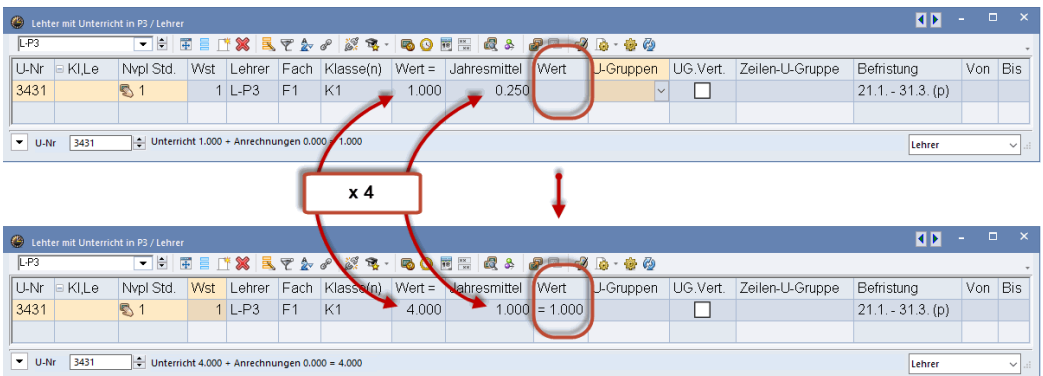

### 48 | Untis Stundenplan - Wertrechnung

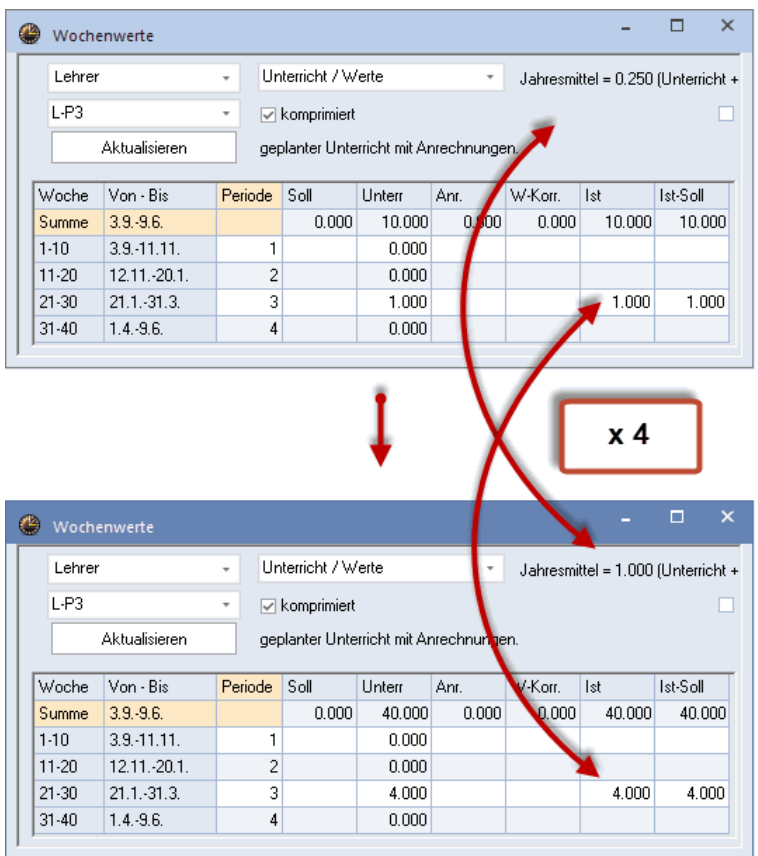

# **2.3 Neuerungen im Fenster Wochenwerte**

In dem, für die Lehrer-Wertrechnung höchst nützlichem Fenster "Wochenwerte", gibt es einige praktische Veränderungen.

### **2.3.1 Aktive Schultage zählen und Wochenwerte**

Ist die Option "aktive Schultage zählen" (früher "Jahreswochenberechnung aus Einzeltagen") gewählt, so wird die Anzahl der effektiven Schulwochen ermittelt, indem die Gesamtzahl der Schultage durch die Anzahl der Tage im Zeitraster dividiert wird. Im Beispiel unten ist dies **165 / 5 = 33**

Selbstverständlich sind in diesem Fall prinzipiell auch nicht-ganzzahlige Wochen möglich.  $\mathbf{r}$  is a set of the set of the set of the set of the set of the set of the set of the set of the set of the set of the set of the set of the set of the set of the set of the set of the set of the set of the set of th

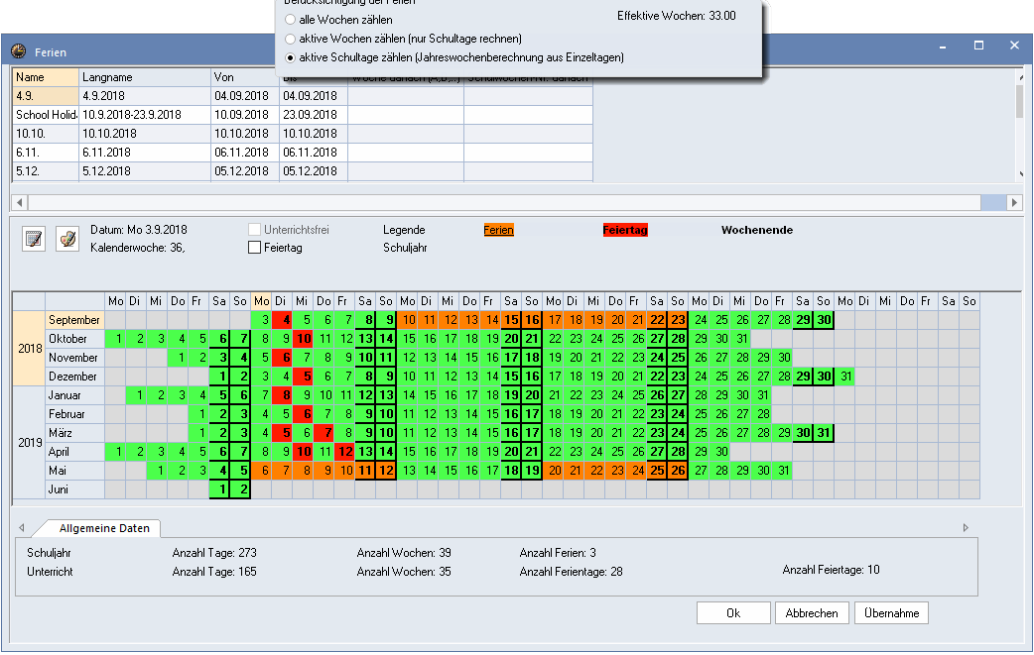

Um die Kontrolle der Werte in den Wochenwerten zu erleichtern, wurde schon in der Version 2020.1.0 eine neue Spalte im Wochenwerte-Fenster eingeführt: das Wochen-Gewicht.

Diese Spalte zeigt, wie viele Tage der Schulwoche aktive Schultage sind. In Wochen, in denen einzelne Ferientage liegen, wird das Soll, der Unterricht die Anrechnungen und das Ist entsprechend aliquotiert (anteilig gerechnet).

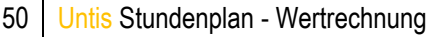

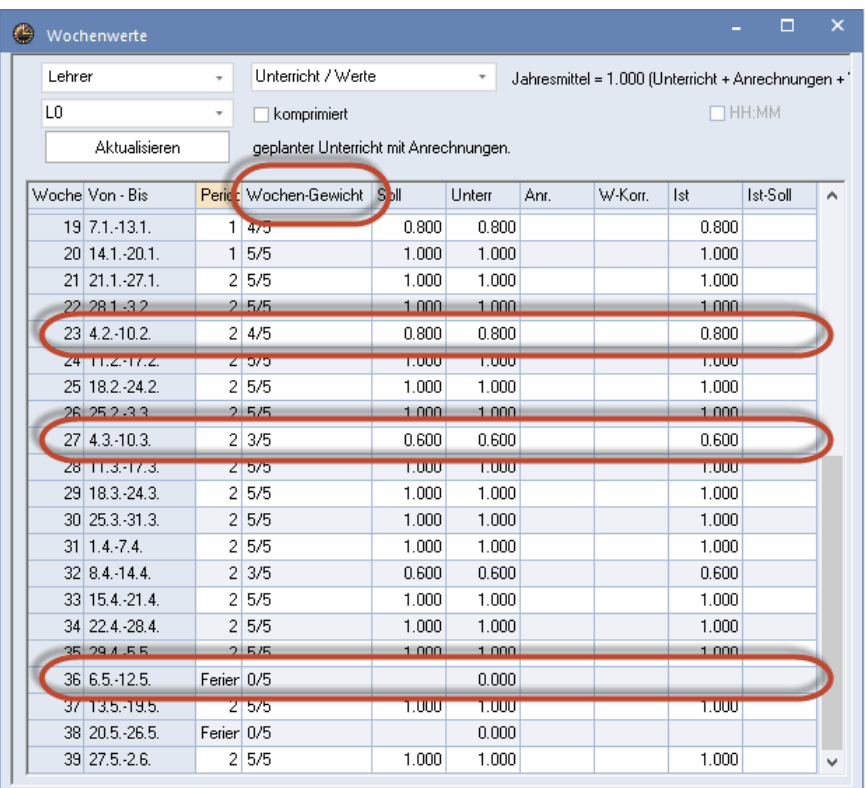

### **2.3.2 Periodischer Unterricht: Verschmierung**

Bis inklusive Untis 2020 wurde periodischer Unterricht in Untis automatisch verschmiert. Was das bedeutet, kann man leicht anhand der folgenden zwei Screenshots aus Untis 2020 erkennen.

Wenn Sie eine Unterrichtsgruppe definiert haben, die beispielsweise nur in A-Wochen aktiv ist,

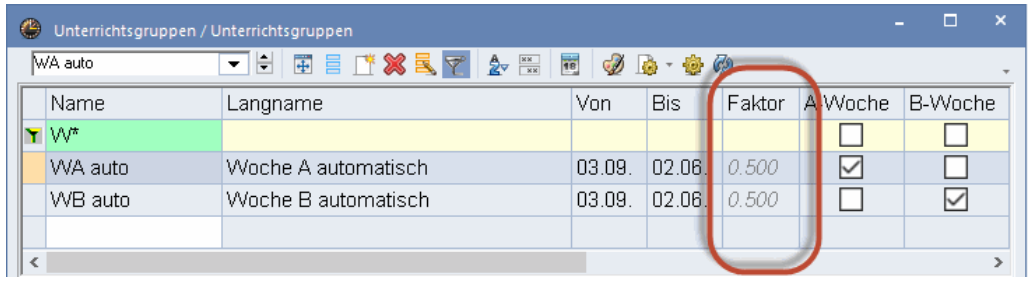

#### **Hinweis: Untis 2020**

Der Faktor der periodischen 14täglichen Unterrichtsgruppe wurde automatisch auf 0,5 gesetzt.

und wenn Sie diese Unterrichtsgruppe dem Unterricht eines Lehrers zuordnen,

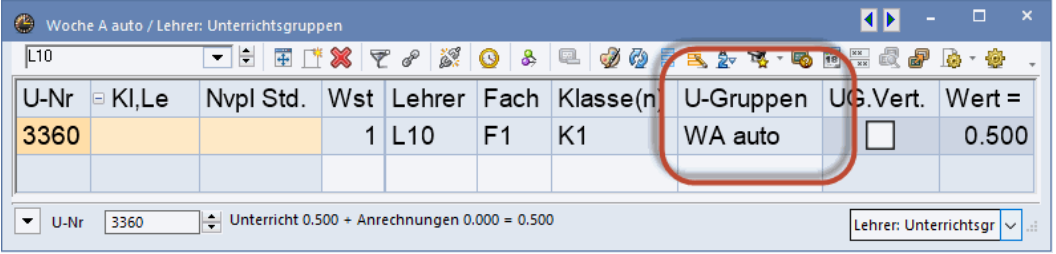

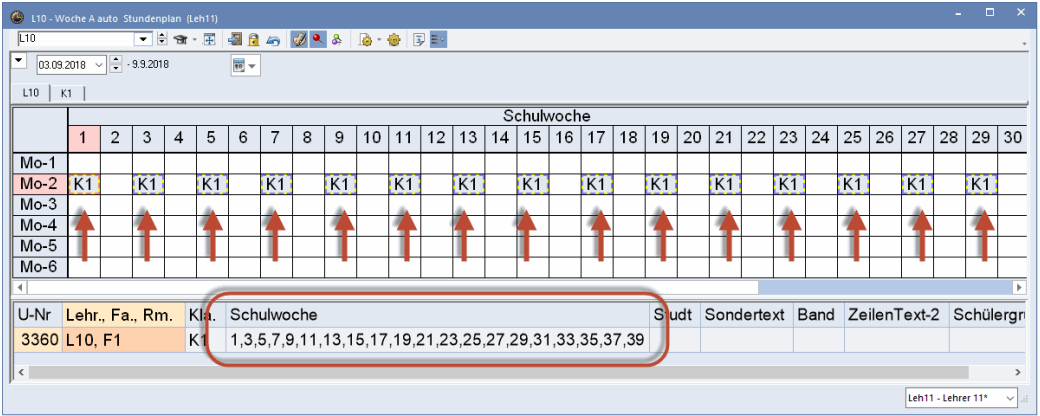

so wird der entsprechende Unterricht jede 2. Woche verplant:

In den Wochenwerten wurde die eine Unterrichtsstunde aber mit Wert 0,5 über alle Wochen verschmiert, also auch in jenen Wochen gezählt, in denen der Unterricht gar nicht stattfindet:

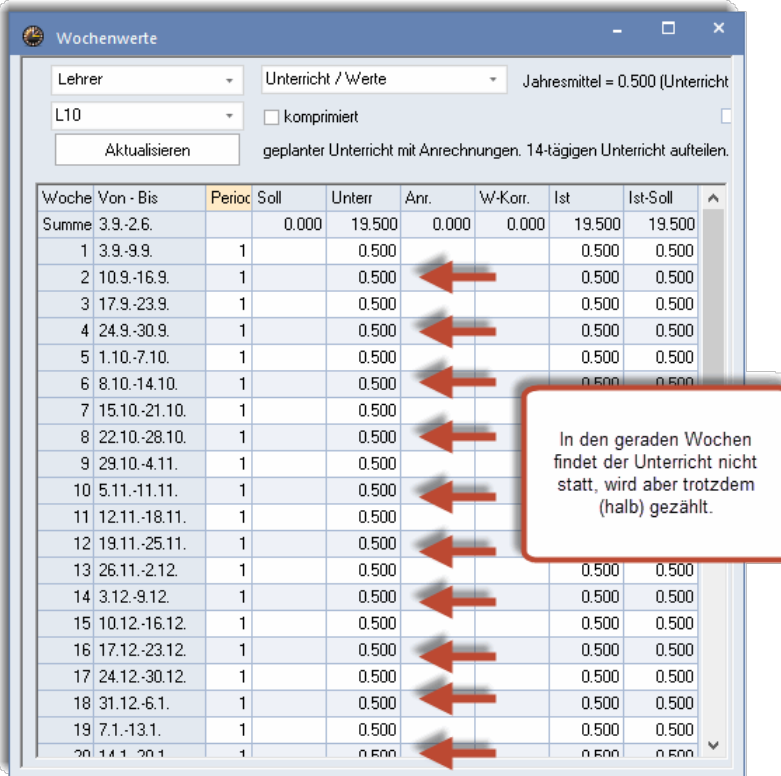

### **Hinweis: Untis 2020**

Die Wochenwerte vom 14täglichen Unterricht wurde auf alle Wochen verschmiert.

Da diese Berechnungsmethode zu Widersprüchen zwischen dem Wochenwerte-Fenster und der Anzeige im Unterrichtsfenster führen kann, wurde dieses Verhalten mit Untis 2021 geändert.

Das Unterrichtsgruppenfenster zeigt im Feld Faktor den aliquoten Wert, der sich aufgrund der Aktivität einer Unterrichtsgruppe ergibt.

Die Aktivität ist der Quotient der aktiven Wochen der Unterrichtsgruppen und der aktiven Wochen des Schuljahres. In unserem Beispiel hat das Schuljahr 39 Wochen (neue Kontrollmöglichkeit bei den [Einstellungen\)](#page-9-0), und die Unterrichtsgruppe WA hat 20 aktive Wochen, somit ist die Aktivität der Unterrichtsgruppe "WA auto" =  $20/39 = 0.513$  (gerundet).

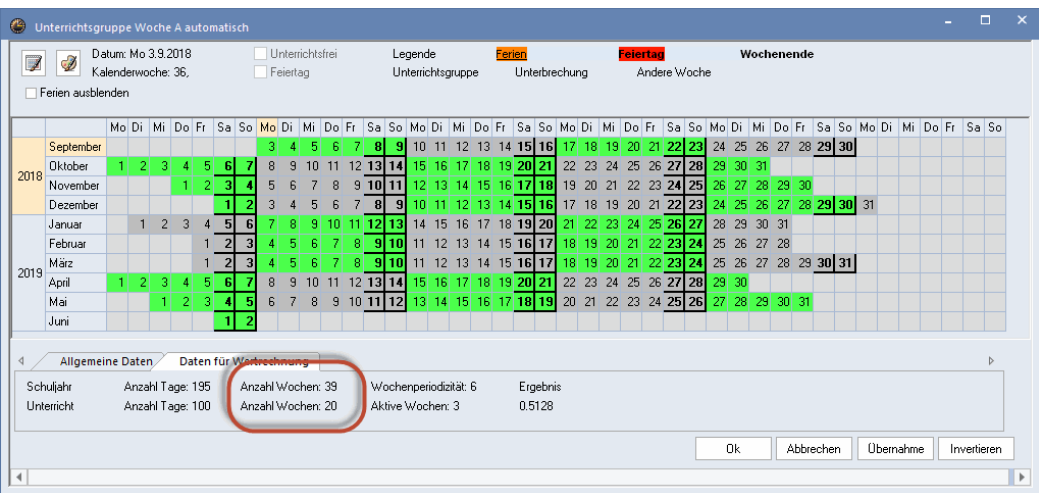

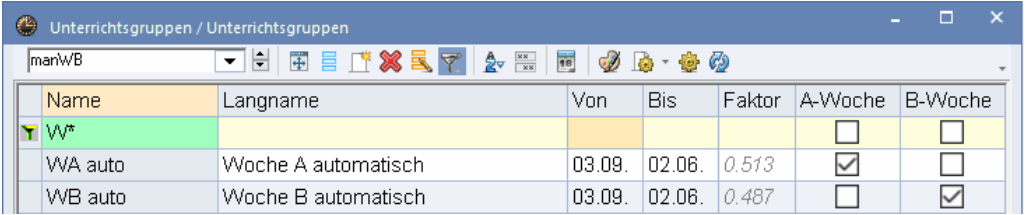

Für die Aktivität der Unterrichtsgruppe "WB auto" gilt: 19/39 = 0,487.

Wie Sie den Wert der beiden Unterrichtsgruppen manuell beeinflussen können, beispielsweise so, dass ein einstündiger Unterricht in A-Wochen und in B-Wochen gleich gezählt wird, wird im Abschnitt [Unterrichtsgruppen mit Faktoren](#page-17-0) im Detail besprochen.

Im Wochenwerte-Fenster wird der betroffene Unterricht nun ab der Version 2021 immer nur in jenen Wochen gezählt, in denen er auch tatsächlich stattfindet:

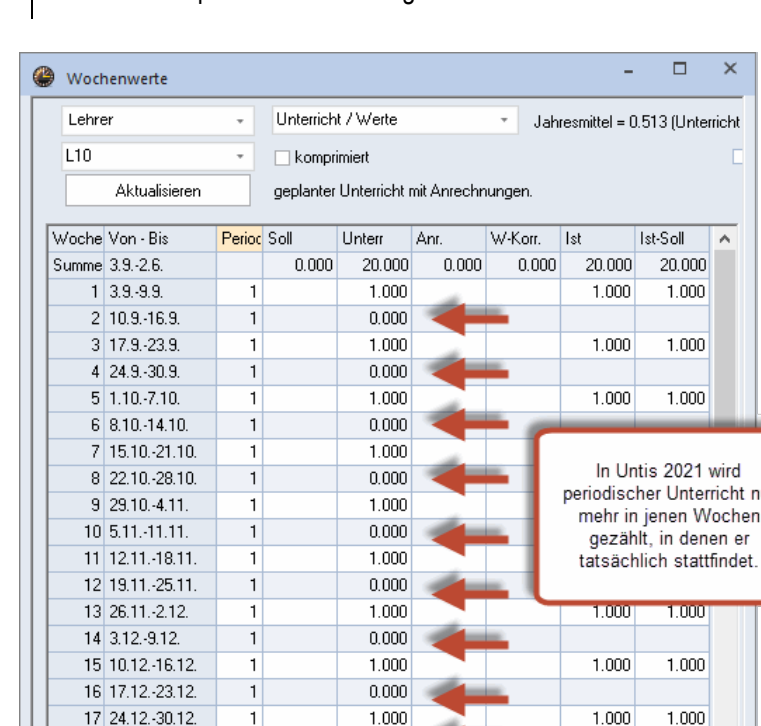

54 Untis Stundenplan - Wertrechnung

18 31.12.-6.1.

 $19$   $7.1 - 13.1$ .

20 14 1 20 1

 $\mathbf{1}$ 

 $\mathbf{1}$ 

 $\overline{1}$ 

# **2.3.3 Vergleich Wochenwerte und Unterrichtswert**

 $0.000$ 

1.000

 $0.000$ 

In der Praxis ist es manchmal schwierig den Zusammenhang zwischen den im Wochenwerte-Fenster unter "Unterricht / Werte" und den im Unterrichtsfenster dargestellten Werten zu sehen. Dazu empfiehlt sich folgende Vorgangsweise: stellen Sie das Unterrichtsfenster auf den Zeitbereich "Woche", dann sehen Sie in der Spalte "Wert=" die Beiträge der einzelnen Unterrichte zu den Wochenwerten.

1.000

1.000

nur

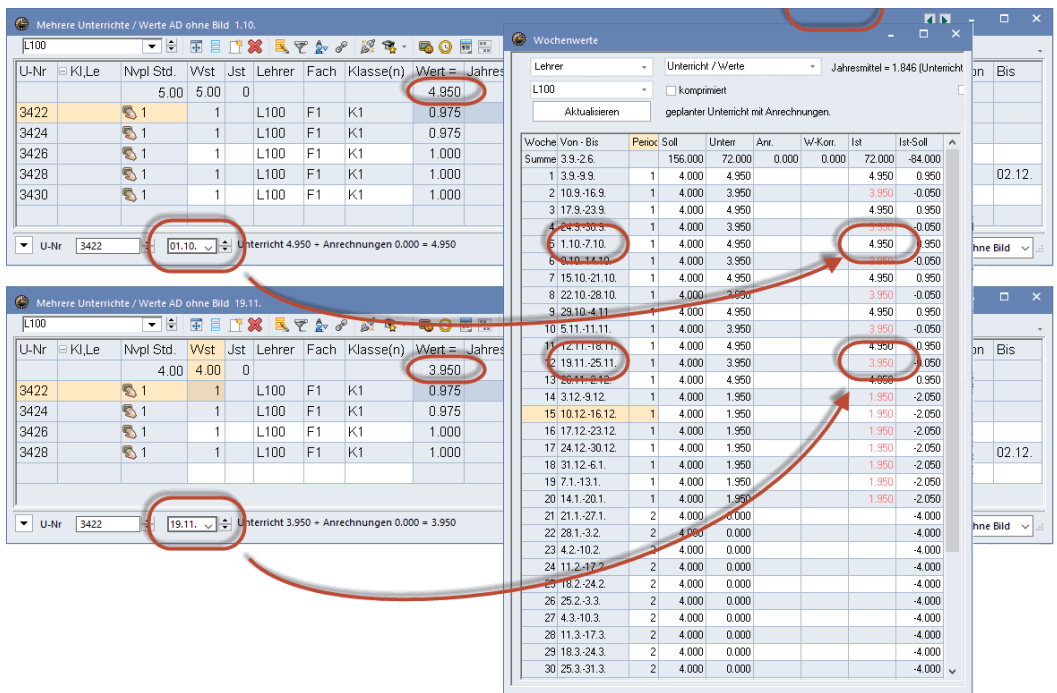

### **2.3.4 Spaltenüberschrift Wochenwerte**

Im Wochenwerte-Fenster wurde bei der Einstellung *Abrechnung*, sowie *Stundenplan / Werte* und *Stundenplan / Stunden* in der Spalte "Unterr." immer schon der *verplante* Unterricht angezeigt. Um dies klarer zu machen wurde die Spaltenbeschriftung auf "Unterr. vpl." geändert.

### 56 | Untis Stundenplan - Wertrechnung

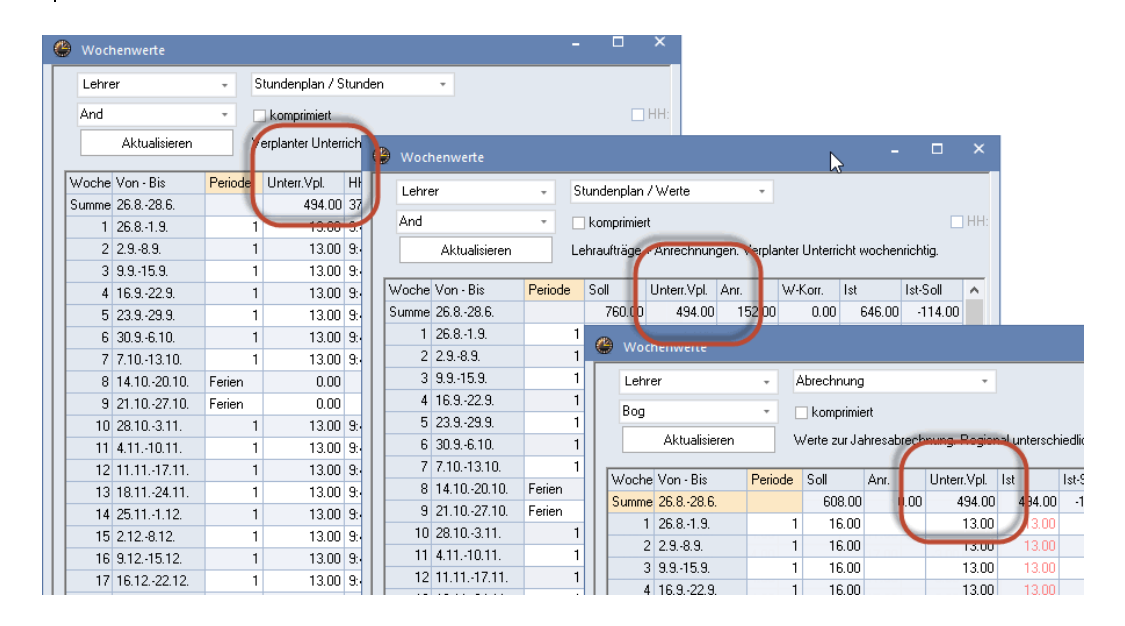

### **2.3.5 Restwochensoll**

Eine wenig bekannte, aber sehr nützliche Funktion in Untis ist die Berechnung des Restwochensolls. Diese Funktion verbirgt sich in der Druckvorschau des Wochenwertefensters bei der Einstellung "Unterricht / Werte".

Erklärt sei das *Restwochensoll* anhand des folgenden Beispiels.

Der Lehrer L01 hat das gesamte Schuljahr über ein Soll von 2. Derzeit zugeteilt ist ihm im 1. Halbjahr (3.9. - 20.1., also für 20 Wochen) ein Unterricht mit einer Wochenstunde. Das ergibt derzeit ein Jahresmittel von 0,513.

Die Frage lautet nun: "Wie viele Werteinheiten muss man Lehrer L01 im 2. Halbjahr (21.01. - 02.06., also 19 Wochen) zuordnen, damit er sein Soll von 2 erreicht?"

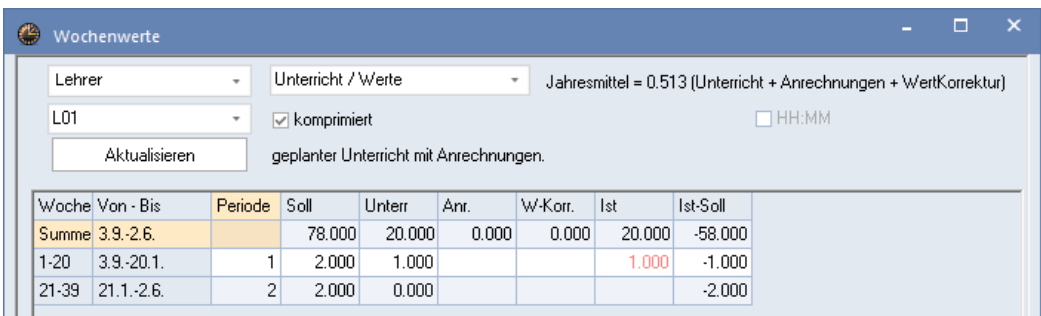

Rufen Sie dazu die Seitenansicht des Fensters Wochenwerte auf und wählen Sie den Zeitbereich 3.9. - 20.1.:

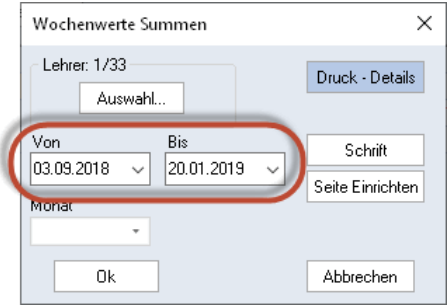

In der Seitenansicht (und natürlich auch im Ausdruck) weist Untis nun ein Restwochensoll von 3,053 für den Lehrer aus. Mit anderen Worten: in jeder der verbleibenden 19 Unterrichtswochen muss der Lehrer L01 Unterricht mit dem Wert 3,053 unterrichten, damit er sein Jahressoll von 2,000 erreicht.

Wochenwerte 3.9. - 20.1. Hoterricht / Werte

### Lehrer 01

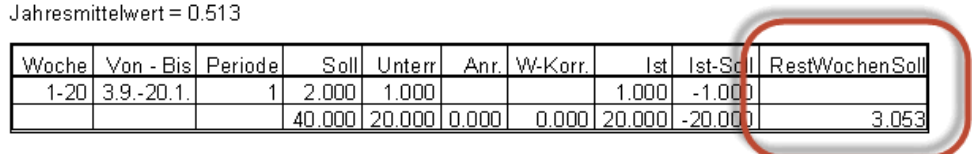

Das Restwochensoll wird allgemein folgendermaßen berechnet:

 $RESTWOCHENSOLL =$ 

<sup>=</sup> JAHRESSOLL <sup>∗</sup> WOCHEN SCHULJAHR <sup>−</sup> SUMME WOCHENWERTE SELEKTIERTER BEREICH WOCHEN SCHULJAHR − WOCHEN SELEKTIERTER BEREICH

wobei SUMME WOCHENWERTE SELEKTIERTER BEREICH die Summe der Wochenwerte im selektierten Bereich repräsentiert. Für unser Beispiel bedeutet dies konkret:

RESTWOCHENSOLL =  $\frac{2 * 39 - 20}{39 - 30}$  = 3,053

# **3 Änderungen in Modulen**

In folgenden Untis Modulen wurden in der Version Untis 2021 weitere Neuerungen eingeführt.

# **3.1 Vertretungsplanung**

### **Normalform anzeigen**

In der Vertretungsplanung wurde die aus dem Stundenplan-Modus bekannte Funktion im Vertretungsfenster und bei den Absenzen nachgezogen.

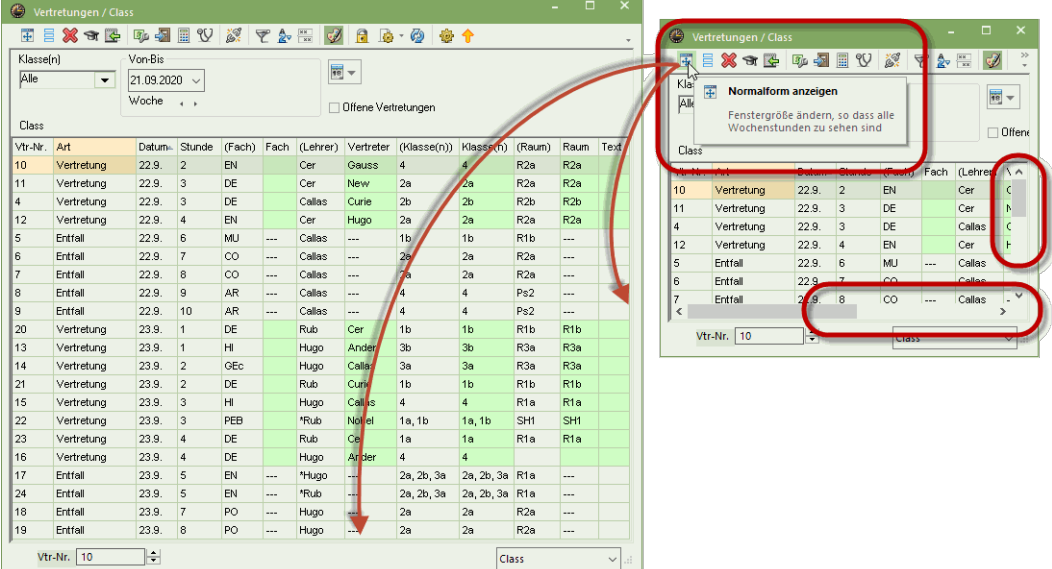

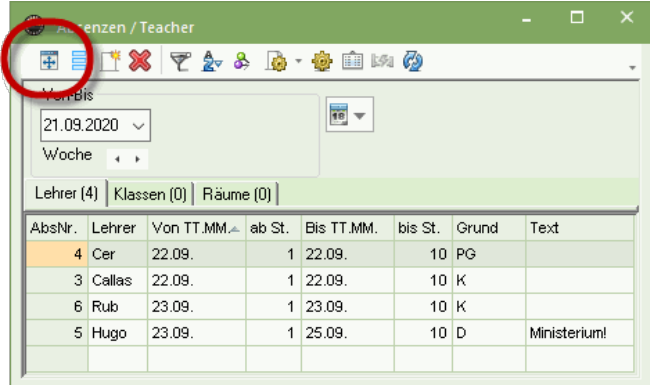

#### **Vertretungsabrechnung: Bilanz der Pausenaufsichten und Bereitschaften optional**

Beim Druck der Vertretungsabrechnung wurden die Druckdetails nun so erweitert, dass Sie nun optional den Druck der Bereitschaften und/oder der Pausenaufsichten unterdrücken können

# Hugo Hugo

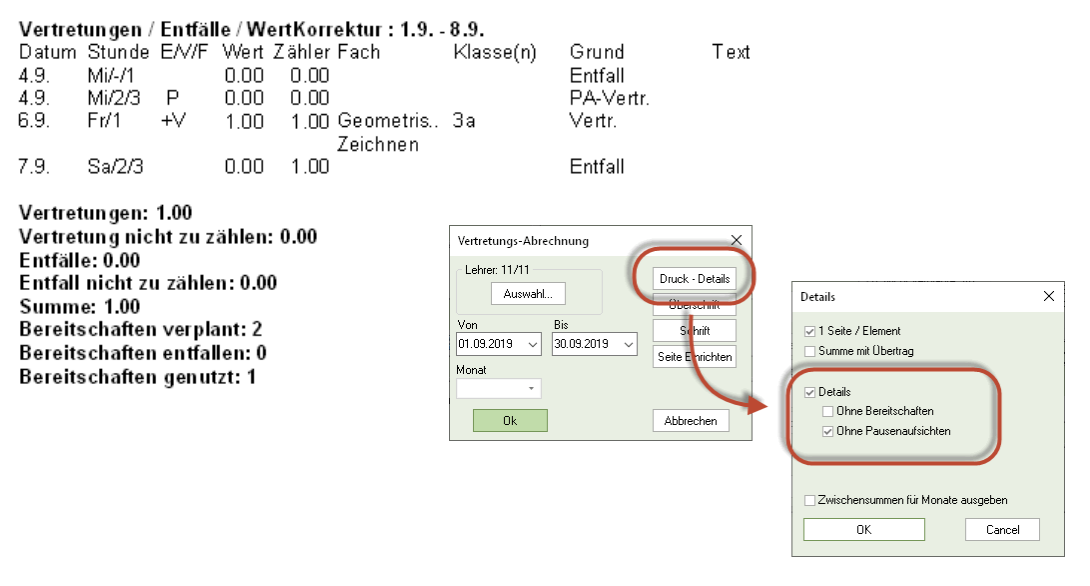

# **3.2 Pausenaufsichten**

Das Modul Pausenaufsichten wurde derart erweitert, dass die Verplanung, die auf Unterrichtsgruppen basiert, auch mit manuell veränderten Kalendereinträgen ("Woche danach" und/oder veränderter Wochennummerierung) möglich ist.

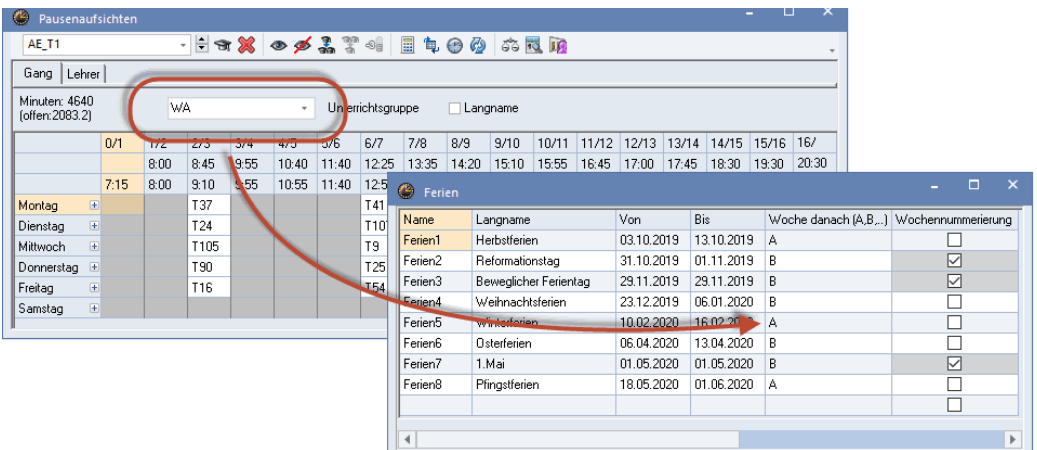

### **3.3 MultiUser**

Durch eine neuartige Indizierung der Datenbank konnte die Geschwindigkeit von Untis MultiUser 2021 bei der Arbeit mit externen Elementen in einigen Fällen signifikant gesteigert werden.

# **3.4 Minuten-Modus**

Das Eingabefeld *Ja-St. Soll* sowie die berechneten Felder Ja-St Vpl., *Ja-St. Diff* und Per-St Vpl. wurden so adaptiert, dass sie sich nun auf die jeweilige Kopplungszeile (und nicht auf den Unterricht) beziehen.

Somit ist es möglich auch im Minuten-Modus Kopplungen mit Zeilenunterrichtsgruppen zu bilden und gleichzeitig die bewährte Minuten-Jahres-Berechnung zu verwenden.

| ⊕<br>Bygg- och anläggningsprogrammet / Undervisning Klass M02 |             |            |           |                                       |            |                  |      |                                                                            |             |              |              |             | - 0<br>$\blacksquare$<br>- |                 |  |  |
|---------------------------------------------------------------|-------------|------------|-----------|---------------------------------------|------------|------------------|------|----------------------------------------------------------------------------|-------------|--------------|--------------|-------------|----------------------------|-----------------|--|--|
|                                                               | <b>BA15</b> |            |           | $\Rightarrow$<br>$\blacktriangledown$ |            | <b>国目四※ 民宅2-</b> |      | <b>B</b><br>眼<br>$R_{\rm s}$ .<br><b>TE</b><br>$\circ$<br>晏<br><b>BELL</b> |             |              |              |             | 8-805                      |                 |  |  |
| U-Nr                                                          |             | KI,Le      | Nypl Std. | Fach                                  | Lehrer     | Fachraum         | Wo-S | Ja-St. Soll                                                                | Ja-St. Vpl. | Ja-St. Diff. | Per-St. Vpl. | (lasse(n)   | Zeilen-U-Gruppe            | Schülergruppe   |  |  |
|                                                               |             |            |           |                                       |            |                  | 46.  | 468.04                                                                     | 477.20      | 9.16         | 349.20       |             |                            |                 |  |  |
| 126                                                           |             | $\Box$ (c) |           | BETBET01                              | <b>DNO</b> | BY3              | 9.20 | 60.00                                                                      | 64.00       | 4.00         |              | <b>BA15</b> | SKOLA3a                    | BA15/17BETBET01 |  |  |
|                                                               |             |            |           | BETBET02                              | <b>DNO</b> | BY3              |      | 56.00                                                                      | 56.00       |              | 56.00        | <b>BA15</b> | SKOLA3b                    | BA15/17BETBET02 |  |  |
|                                                               |             |            |           | BETBET03                              | <b>DNO</b> | BY3              |      | 53.00                                                                      | 53.20       | 0.20         | 53.20        | <b>BA15</b> | SKOLA3c                    | BA15/17BETBET03 |  |  |
|                                                               |             |            |           | BETBET04                              | <b>DNO</b> | BY3              |      | 65.02                                                                      | 65.20       | 0.18         | 65.20        | <b>BA15</b> | SKOLA3d                    | BA15/17BETBET04 |  |  |
|                                                               |             |            |           |                                       |            |                  |      |                                                                            |             |              |              |             |                            |                 |  |  |
| 159                                                           |             | (c)        |           | TRÄBYG0                               | MHA        | BY3              | 9.20 | 60.00                                                                      | 64.00       | 4.00         |              | <b>BA15</b> | SKOLA3a                    | BA15/17TRÄBYG0  |  |  |

**Ein Beispiel der neuen vereinfachten Eingabe eines Unterrichts mit Zeilenunterrichtsgruppen oben, unten die bisher notwendige Eingabe von Einzelunterrichten mit unterschiedlichen Unterrichtsnummern.**

Beachten Sie bitte, dass Sie das neue zeilenweise Feld *Ja-St. Soll* (Jahresstunden-Soll) unter Umständen erst über <Felder der Ansicht> aktivieren müssen.

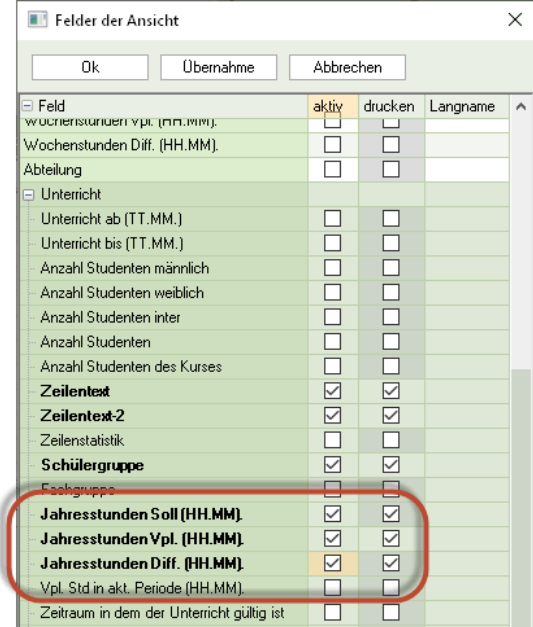

Die beschriebene neue Funktion ist seit Version Untis 2020.8.0 verfügbar.

# **3.5 Studentenstundenplan**

In der Kurs-Studenten-Übersicht wird ab der Version 2021 auch die Eingaben der Spalten Zeilentext, Zeilentext-2 und Schülergruppe aus dem Unterrichtsfenster angezeigt.

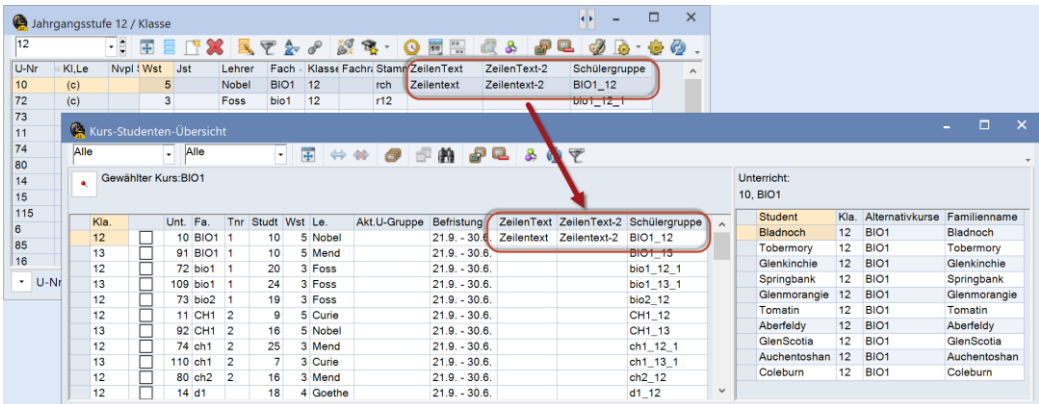

# **4 Nachtrag zu Untis 2020**

Im folgenden Abschnitt werden all jene Verbesserungen angeführt, die nach der Veröffentlichung von Untis 2020 und somit auch nach der Drucklegung der Versionsbroschüre zur laufenden Version Untis 2020 hinzugefügt wurden.

# **4.1 Allgemeines**

#### **Neue Wildcard zur Erstellung von Schülergruppen**

Mit der Version 2020.1.0 wurde auf vielfachen Wunsch eine neue Wildcard eingeführt, die Schülergruppen mit der Kombination KLASSE\_FACH erzeugt. Geben Sie dazu einfach "/" in der Spalte "Schülergruppe" im Unterrichtsfenster ein.

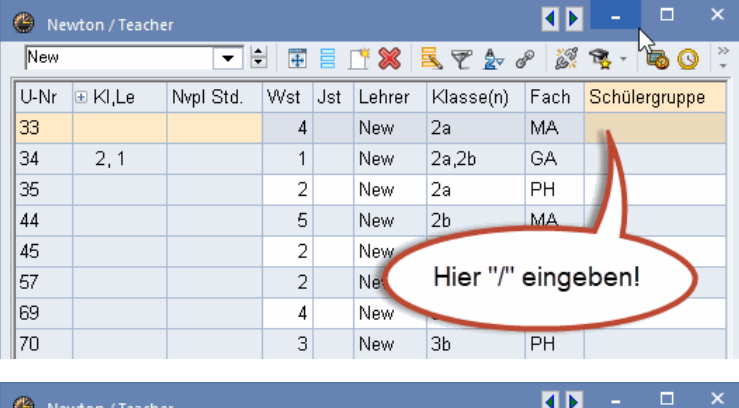

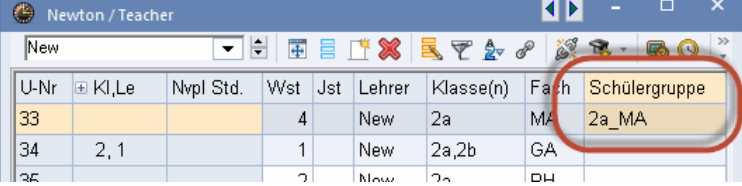

Somit ist nun die Eingabe folgender Platzhalter möglich:

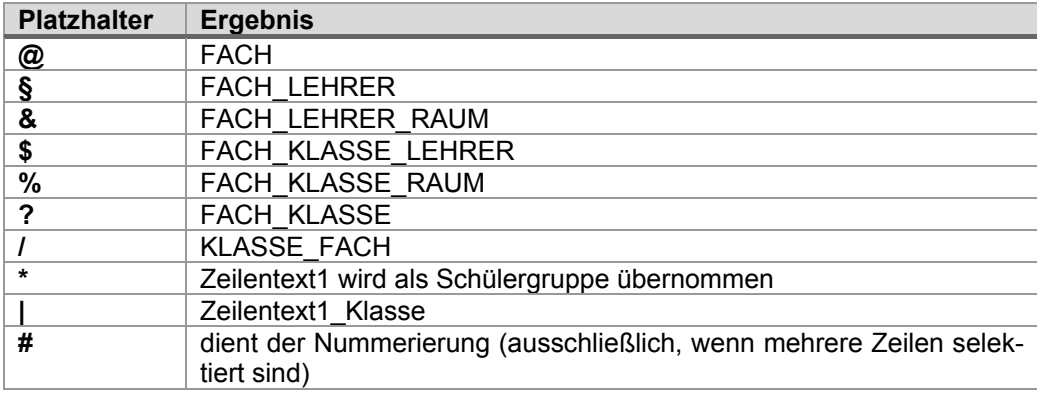

### **Crash Dialog**

Wir sind ständig bemüht die Qualität von Untis weiter zu verbessern. Aus diesem Grund haben wir auch an unserem Qualitätsverbesserungsprozess leichte Änderungen vorgenommen.

Sie haben nun die Möglichkeit detaillierte Crash-Dumps zu übermitteln, worum wir Sie bitten, da es uns die Suche nach der Fehlerursache erheblich erleichtert. Ihre Einstellungen (wie z.B. die eingetragene E-Mailadresse und die gewählten Optionen) werden optional gespeichert.

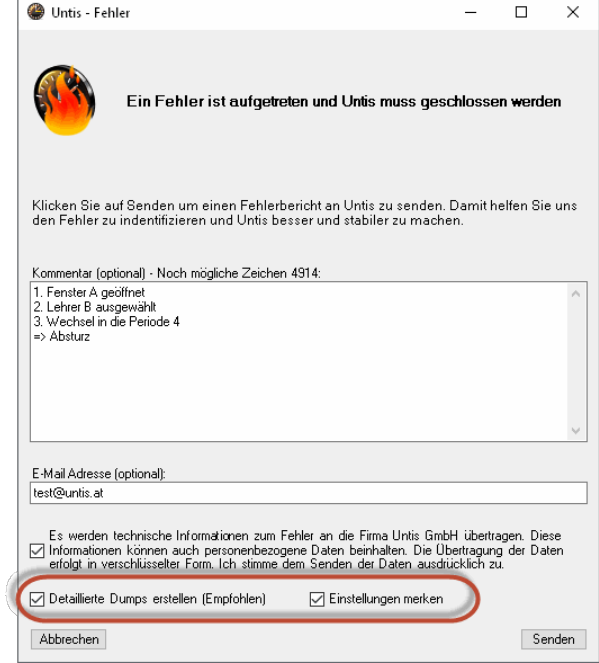

### **Vereinheitlichtes Logging**

Zu guter Letzt wurde auch das E-Mail-Logging dem allgemeinen Logging-Mechanismus eingegliedert. Die E-Mail-Logging-Entries sind nun auch Teil der normalen Untis-Logs, die bis inklusive Untis 2020 unter "%AppData%\gp-Untis\logs", ab der Version Untis 2021 unter "%LocalAppData%\Untis\logs" gespeichert werden.

Die Einträge werden im JSON-Format gespeichert. Sollten Sie aus irgendeinem Grund diese Einträge sichten wollen, so empfehlen wir Ihnen dafür einen JSON-Editor zu verwenden.

# **4.2 Brandenburg**

Für die Schulen in Brandenburg wurde der Stammdaten- und Unterrichtsimport aus WebUntis aktiviert, um den Datenabgleich mit weBBschule zu erleichtern.

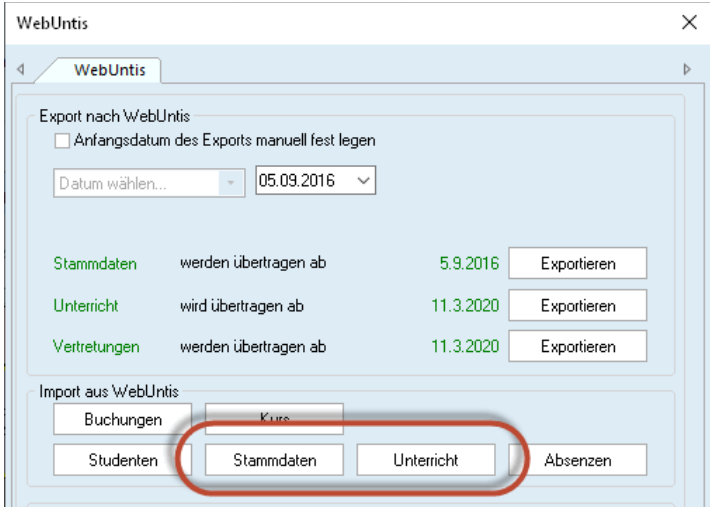

# **4.3 Bremen**

Die Vertretungsstatistik für Bremen wurde in Zusammenarbeit mit der Behörde den aktuellen Erfordernissen angepasst. Die Dokumentation dazu finden Sie hier: [Vertretungs](https://help.untis.at/hc/de/article_attachments/360009606899/DE_BREMEN_Vertretungsstatistik_2020.pdf)[statistik Bremen](https://help.untis.at/hc/de/article_attachments/360009606899/DE_BREMEN_Vertretungsstatistik_2020.pdf)

# **4.4 Hamburg**

#### **Externe Ressourcen ohne Besitzer**

Aufgrund der zentralen Verwaltung der externen Ressourcen in Hamburg kam es beim Einspielen von Daten aus einer gpn-Datei in eine MultiUser-Datenbank in der Vergangenheit immer wieder zu Problemen, wenn diese externen Ressourcen keinen Besitzer zugewiesen hatten.

Aus diesem Grund wurde das Verhalten so geändert, dass für Hamburger Schulen beim Einspielen einer gpn-Datei in eine Datenbank externe Räume ohne Besitzer ignoriert werden. Diese Änderung wurde mit Untis 2020.7.0 produktiv.

### **4.5 Nordrhein-Westfalen / Hessen**

Der Export für die Firma Pedav wurde in Absprache mit unserem Partner für Nordrhein-Westfalen und Hessen auf den neuesten Stand gebracht.

# **5 Untis Unity**

Unter dem Projektnamen "Unity" wachsen Untis und WebUntis zusammen.

Wurden die Daten von Untis und WebUntis bisher in *zwei getrennten* Datenbanken geführt, was eine Daten-Synchronisierung notwendig gemacht hat, so verwenden Untis und WebUntis mit Untis Now *eine* Datenbank gemeinsam. Die Datensynchronisation entfällt somit.

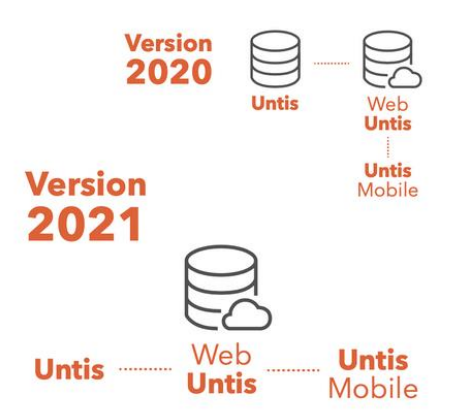

### **Was bedeutet das für Sie?**

### **Was ändert sich an der Schnittstelle Untis / WebUntis?**

- Die Vertretungsdaten werden ausschließlich in WebUntis gespeichert dadurch wird der bisherige Buchungsimport bzw. Vertretungsexport nicht mehr benötigt.
- Untis greift über das Web auf diese Daten direkt zu, Änderungen sind daher in Echtzeit sowohl in Untis als auch in WebUntis sichtbar.
- Damit weiterhin "privat" geplant werden kann, wird es in der Vertretungsplanung einen zusätzlichen Schritt "Vertretungen veröffentlichen" geben.
- Push Notifications informieren alle Betroffenen über die Änderungen im Plan.
- Die neue Schnittstelle funktioniert nur online, es können aber nach wie vor automatische Sicherungsgenerationen in gpn Dateien vorgenommen werden.

### **Ist der Umstieg auf die neue Schnittstelle mit Kosten verbunden?**

• Für Untis und WebUntis Kund\*innen entstehen dadurch keine zusätzlichen Kosten.

#### **Ändert sich auch etwas, wenn ich nur Untis verwende?**

• Für Schulen, die kein WebUntis einsetzen ändert sich nichts.

#### **Was ändert sich bei der Schnittstelle Untis / WebUntis technisch?**

• Nach dem Umstieg auf Unity wird Untis Daten, die für die Vertretungsplanung relevant sind nicht mehr in der .gpn Datei oder in MultiUser speichern, sondern in WebUntis. Der Zugriff auf diese Daten wird über eine API (HTTPS) sowie über Websockets (WSS) erfolgen. Beide Übertragungswege sind für eine korrekte Funktion grundlegend.

#### **Muss ich nach dem Umstieg bei der Vertretungsplanung immer online sein?**

• Die neue Art der Integration von Untis und WebUntis funktioniert nur online, es können aber nach wie vor automatische Sicherungsgenerationen in gpn Dateien vorgenommen werden.

# **6 Untis Express**

### **Hochauflösende Bildschirme**

Mit zunehmendem Einsatz von hochauflösenden Bildschirmen (4k oder sogar 5k) und der damit zum Einsatz kommenden Skalierung über das Windows-Betriebssystem ist es notwendig, den Großteil der Fenster in Untis anzupassen.

Diese Anpassungen fließen größtenteils schon seit geraumer Zeit als Verbesserungen in die "minor releases" von Untis 2020 ein.

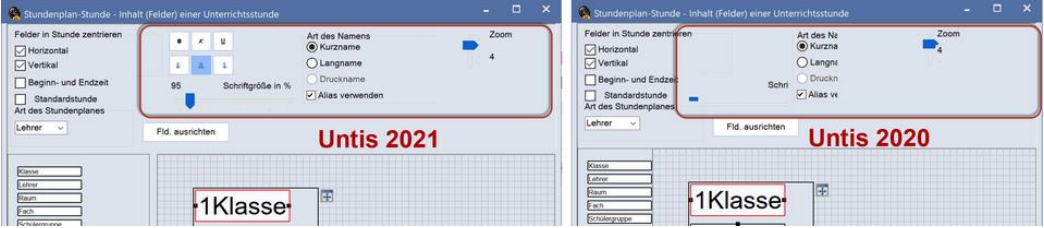

### **Stundenplanzoom**

In der Version 2021 ist nun auch der Stundenplanzoom verfügbar. In 10%-Schritten kann damit die Ansicht des Stundenplanes am Bildschirm verändert werden.

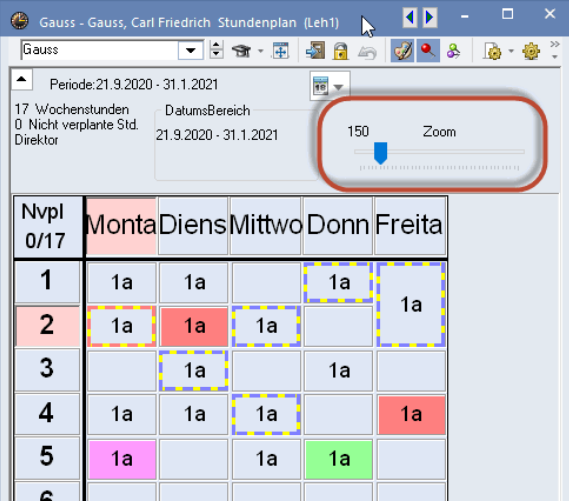

#### **Antwort für alle übernehmen**

An einigen Stellen im Programm wurden die Warnhinweise nun so überarbeitet, dass Sie die gewählte Antwort auf alle Rückfragen der gewählten Selektion anwenden können. Wenn Sie sich bei einer Serienänderung etwa bei der Eingabe eines Stammdatennamens (Raum1a anstelle der tatsächlichen Bezeichnung R1a) vertippen, so müssen Sie das nun nicht mehr für jede einzelne Zeile bestätigen.

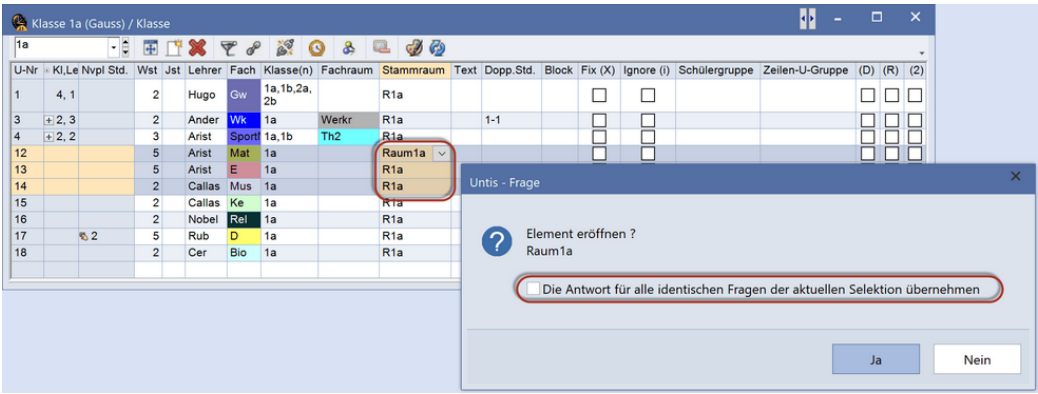

#### **Neue Feldbezeichnung**

An dieser Stelle sei ausdrücklich darauf hingewiesen, dass die Bezeichnung des Feldes "Wert = . in den Lehrerstammdaten auf "Ist (Wert =)" geändert wurde, wobei der Zusatz "(Wert =)" hinzugefügt wurde, um erfahrene Benutzer durch die Bezeichnungsänderung nicht zu verwirren. Dieser Zusatz wird *à la longue* fallen, so dass die Spalte nur mehr "Ist" heißen wird. Dies ist insofern schlüssig, als dann die Spalte "Ist-Soll" die Differenz der Spalten "Ist" und "Soll" ausweist.

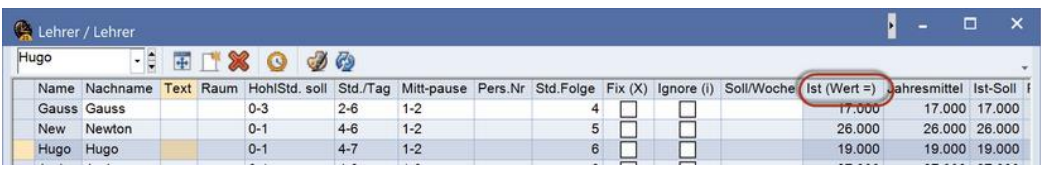

### **Jahresmittel**

Bei Verwendung von mehreren Perioden werden Werte in Untis Express periodenrein angezeigt. Unterrichtet ein Lehrer beispielsweise in Periode 1 im Ausmaß von 20 Stunden und in Periode 2 gar nicht, so wird in der Periode 1 im Feld "Ist (Wert=)" der Wert "20" eingeblendet und in Periode 2 "0". Aus diesem Grund gibt es ab der Version 2021 unter Lehrer => Stammdaten eine neue Spalte, das *Jahresmittel*.
HO.

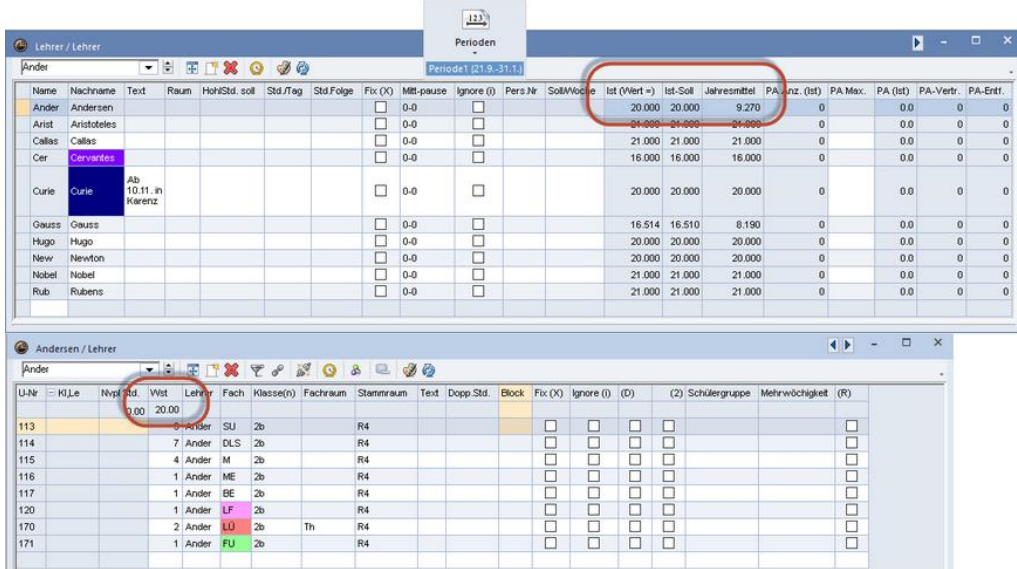

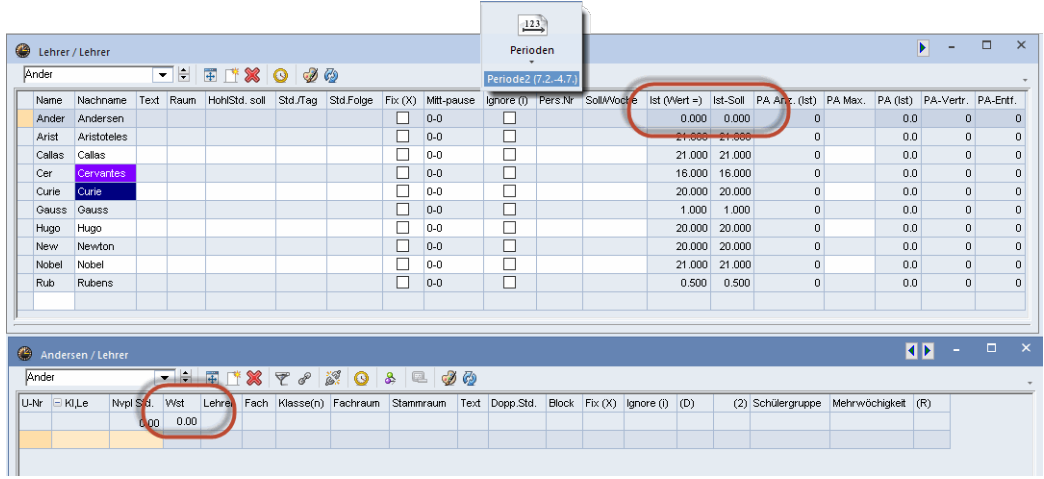

## **Vertretungsplanung Express - Normalform anzeigen**

In der Vertretungsplanung wurde die aus dem Stundenplan-Modus bekannte Funktion im Vertretungsfenster und bei den Absenzen nachgezogen.

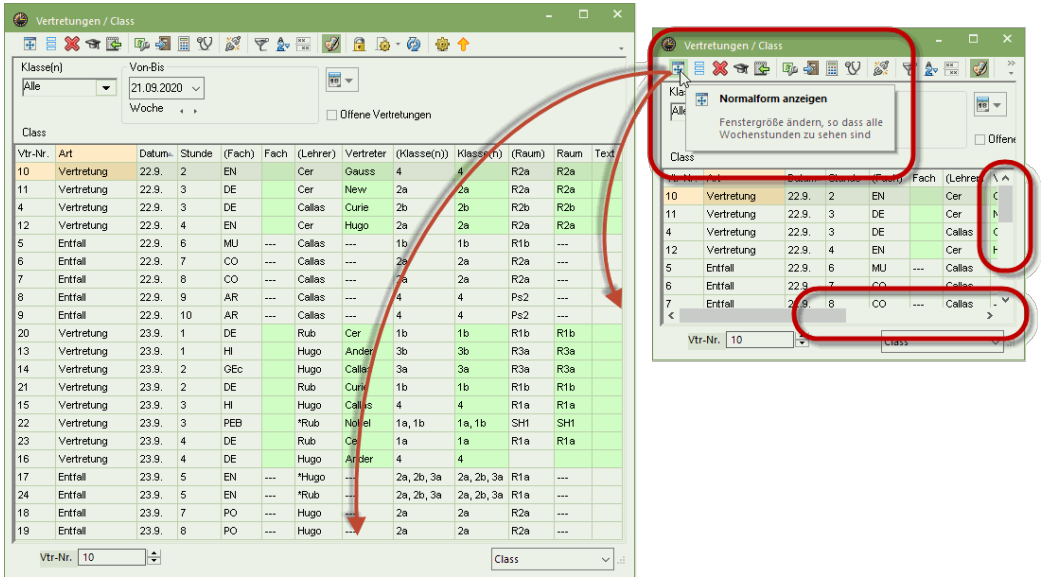

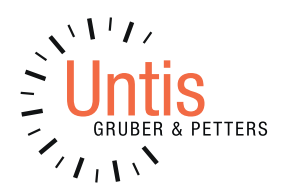

Untis GmbH Belvederegasse 11 A-2000 Stockerau Österreich

+43 (0)2266/62241-0 office@untis.at

www.untis.at